## **Integration**

# Blackboard/LAT Integration

## Setup Guide

#### **Contents**

Data Integration Solutions

Part 1: Step-by-step Setup Guide for the Blackboard Administrator/Taskstream-LAT Admin

• Configure Blackboard and Taskstream-LAT admin areas

Part 2: Step-by-step Setup Guide for the Taskstream-LAT TS Coordinator (aka Assessment Coordinator)

• LMS Mapping within Taskstream-LAT DRF Program

Part 3: Step-by-step Setup Guide either the Blackboard Admin or Faculty

• How to add an External Tool to a Blackboard Course to enable the new Student Experience

Part 4: Step-by-step Setup Guide for the student within Blackboard

• Student Experience: How to submit

Part 5: Step-by-step Guide for the Taskstream-LAT Evaluator

• How to send a Taskstream-LAT score into Blackboard

#### **Data Integration Solutions**

#### **Enterprise Data Hub Launches**

The Enterprise Data Hub establishes a central portal through which institutions can manage data between Taskstream LAT by Watermark and other enterprise data resource systems within or outside of the campus infrastructure. The Enterprise Data Hub has been built to scale and utilizes non-relational database technology to process vast amounts of data.

#### **Direct Access to Taskstream LAT by Watermark from within Blackboard**

The Enterprise Data Hub creates a direct data link from Taskstream LAT to Blackboard data. Tasks which previously required students to log into both Blackboard and Taskstream LAT can now be completed from within Blackboard alone, greatly simplifying and streamlining the student workflow and user experience.

Students are able to navigate into a single course section in Blackboard and interact with their assessment requirements in the LMS assignment area.

This seamless integration establishes a critical connection between student work submitted at the course level in the LMS and the learning outcomes assessed at the course, program and institution levels in Taskstream LAT.

#### **Grade Transfer from Taskstream LAT by Watermark to Blackboard Gradebook**

Artifacts submitted to Taskstream LAT assessment requirement within the Blackboard assignment area are available in Taskstream LAT for scoring by the Evaluator. Once the Evaluator submits a final score for the artifact it automatically passes back to the LMS and populates the gradebook. This eliminates the need to score assignments in two systems, simplifying the Evaluator workflow.

This document explains step by step how you can set up your LMS to utilize the new Taskstream LAT by Watermark Integration Solutions.

## **Part 1: Step-by-step Setup Guide for the Blackboard Administrator/Taskstream Administrator**

## *Configure Blackboard and LAT by Watermark admin area – Required for Student Experience and Grade Transfer*

- 1. Logon to Taskstream LAT by Watermark
- 2. Click on **System Admin** from top navigation menu. Login with your credentials. If you do not have access, please contact your Watermark contact.
- 3. From the **System Administrator Home Page**, click **Enterprise Data Hub.**

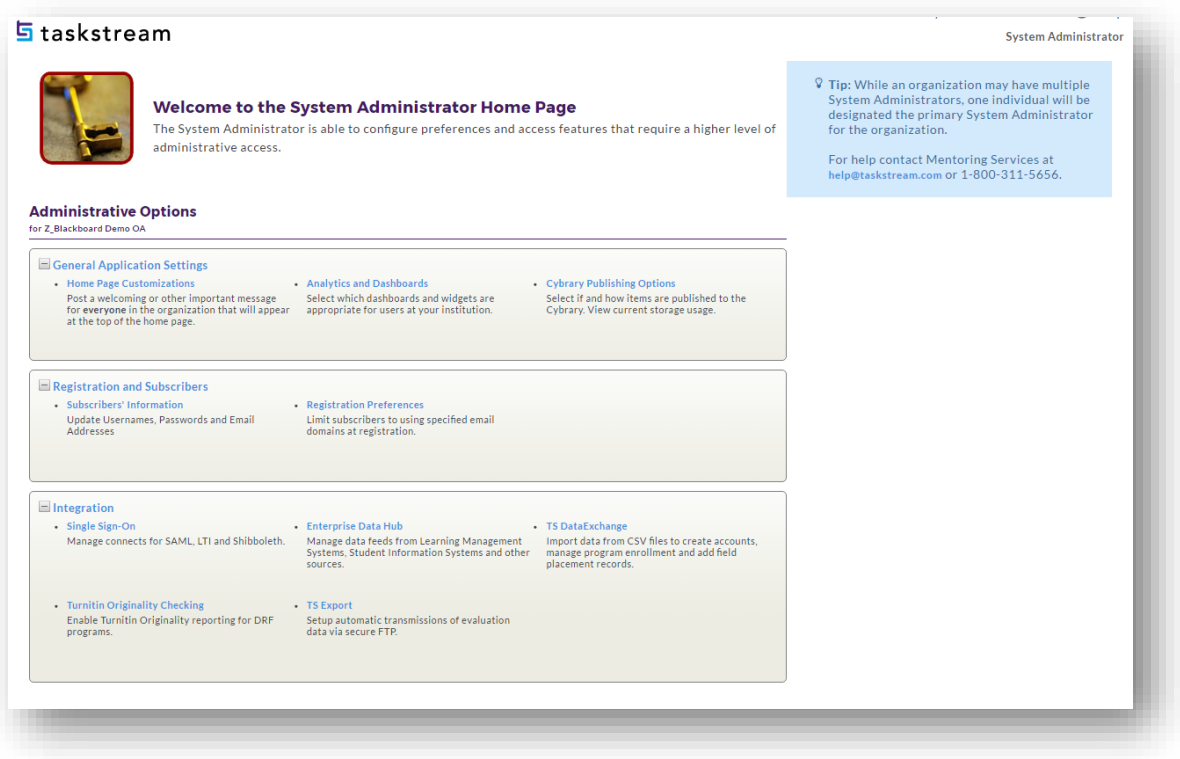

• Click on the **Go** button associated with **Register Data Source Connectors.**

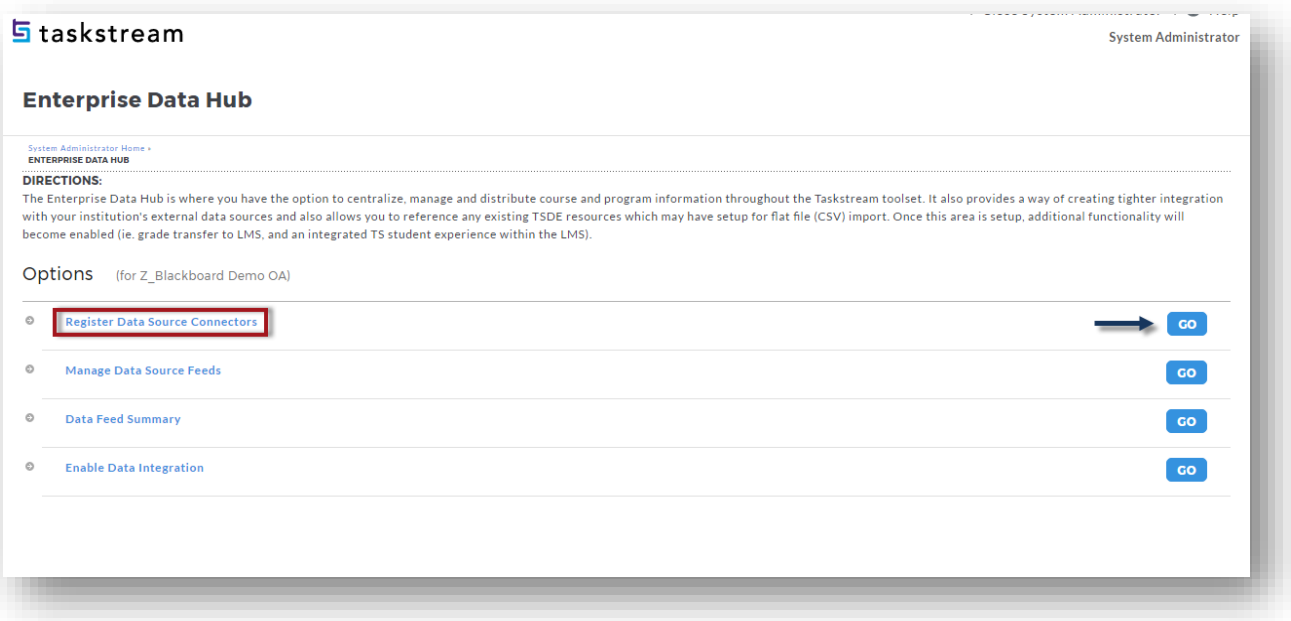

• Select the Blackboard **data source** from the dropdown and click **Add** button.

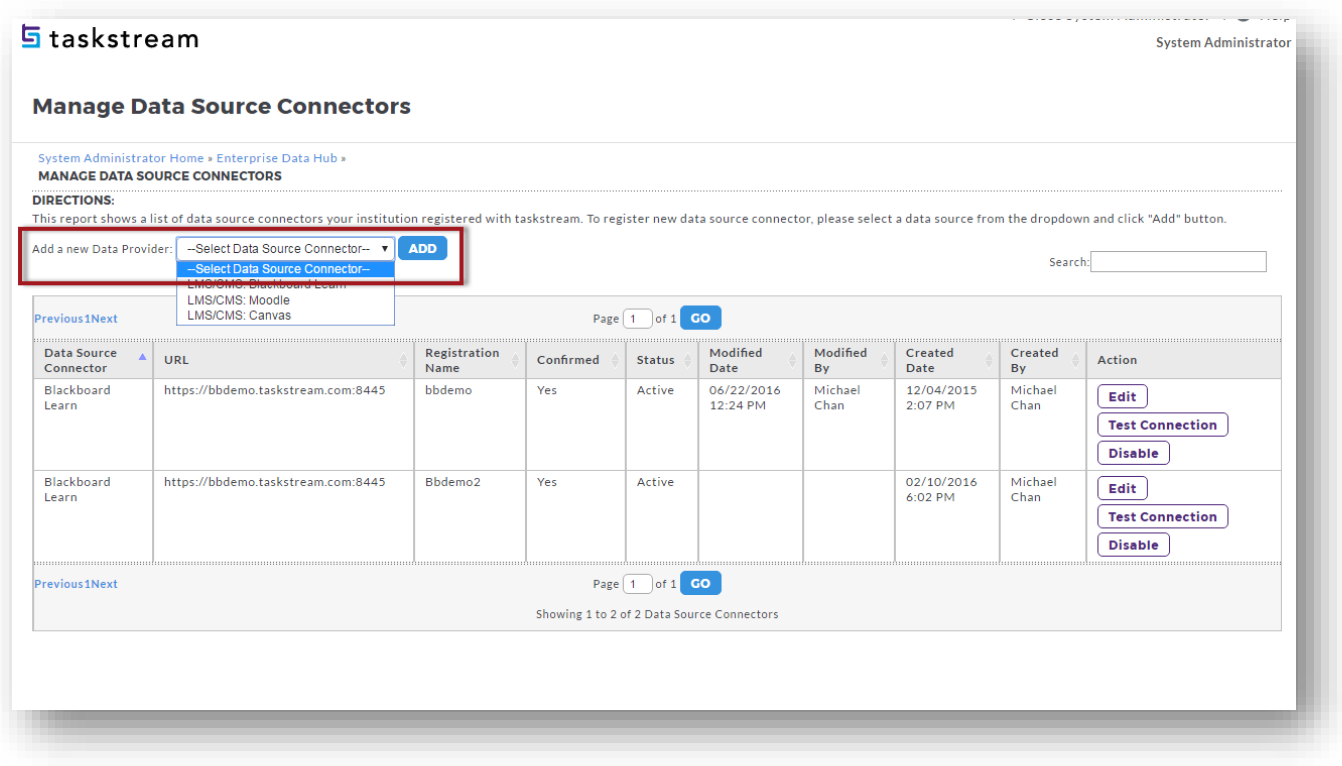

• Fill out all information on the screen as all fields are required.

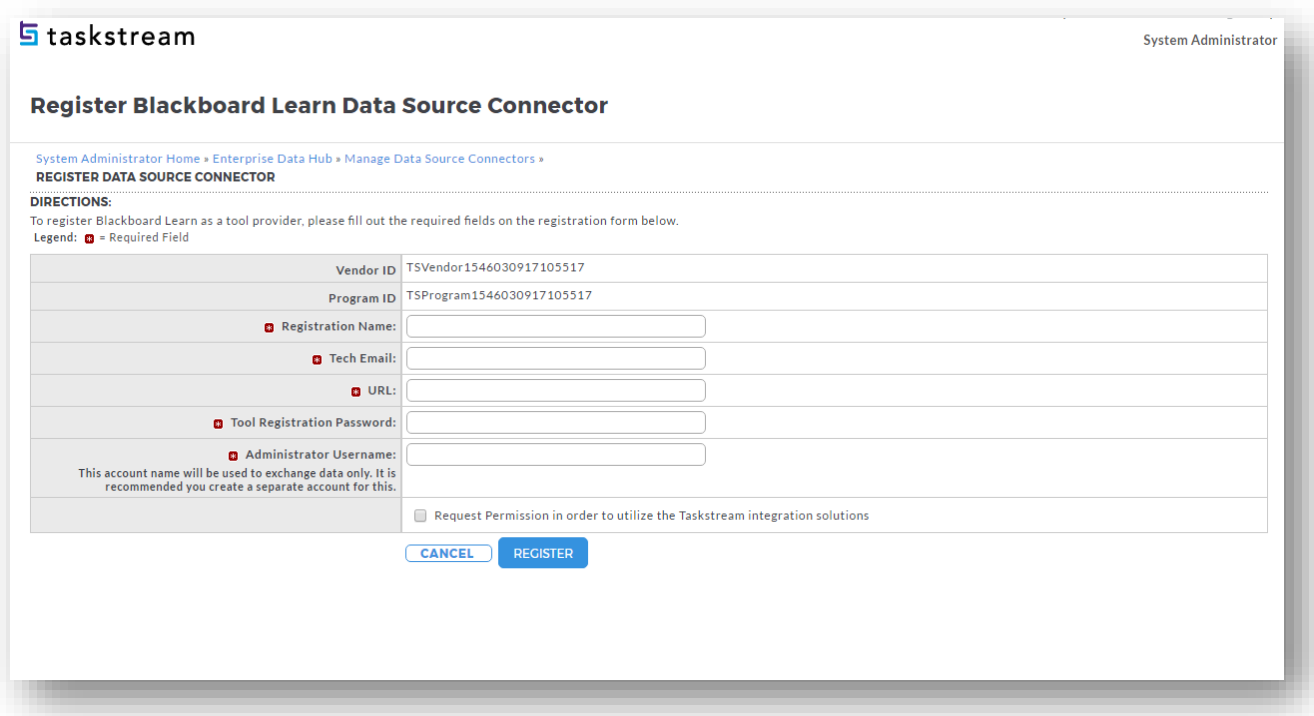

- o **Vendor ID and Program ID** are LAT-system generated values. Note these values down as you'll need to reference them later in Blackboard.
- o **Registration Name** Give it a unique name (10-character limit).
- o **Tech Email** Add a technical contact in case registered data source runs into issues.
- o **URL** Your Blackboard URL. Ensure there is no backslash at the end of the URL.

o **Tool Registration Password** – Log into Blackboard as the administrator. Go to System Admin > Building Blocks> Proxy Tools > Manage Global Properties. Copy the Proxy Tool Registration Password value and paste into Taskstream LAT.

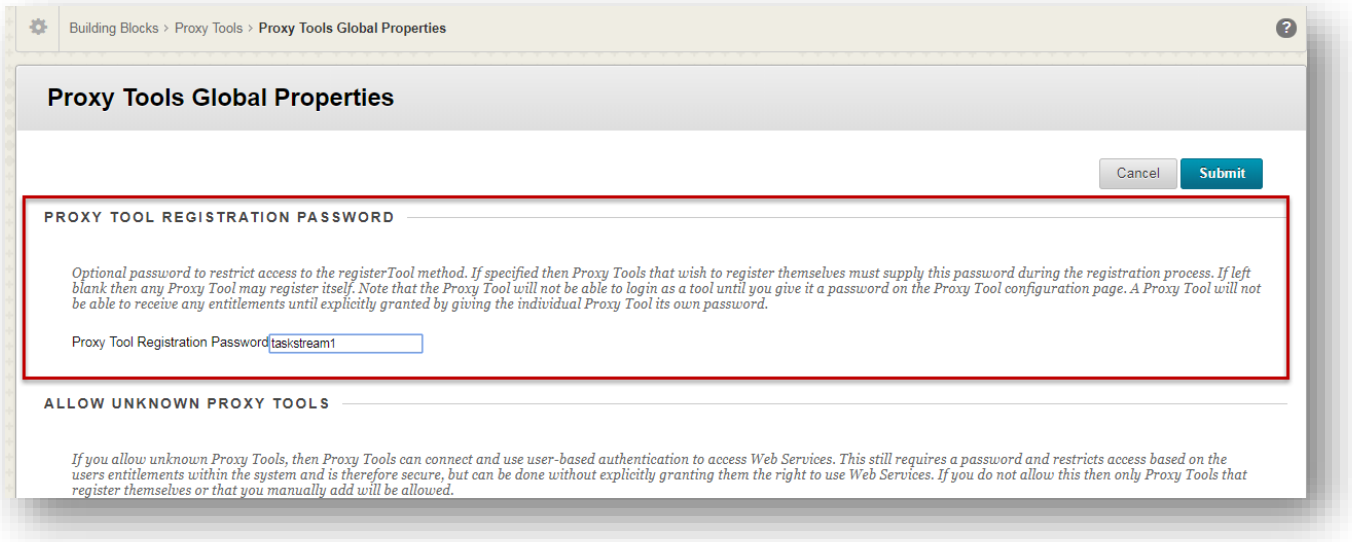

- o **Administrator Username** The Blackboard admin account username. This is needed to pull data from Blackboard.
- o Registration cannot proceed without checking the checkbox, **Request Permission in order to utilize Taskstream LAT integration solutions.**
- o Upon clicking on the **Register** button with all validations passed, a registration request is sent to the Blackboard Administrator. Approval is needed from the Blackboard Administrator in order to establish successful connection.
- Back in Blackboard, go to System Admin > Building Blocks > Proxy Tools. Based on the Taskstream Vendor ID and Program ID from above, search for a Blackboard Proxy Tool containing the same values. Check

the Data Source Connector Request sent from Taskstream listed.

• Open the contextual menu associated with the registration request and select **Edit**.

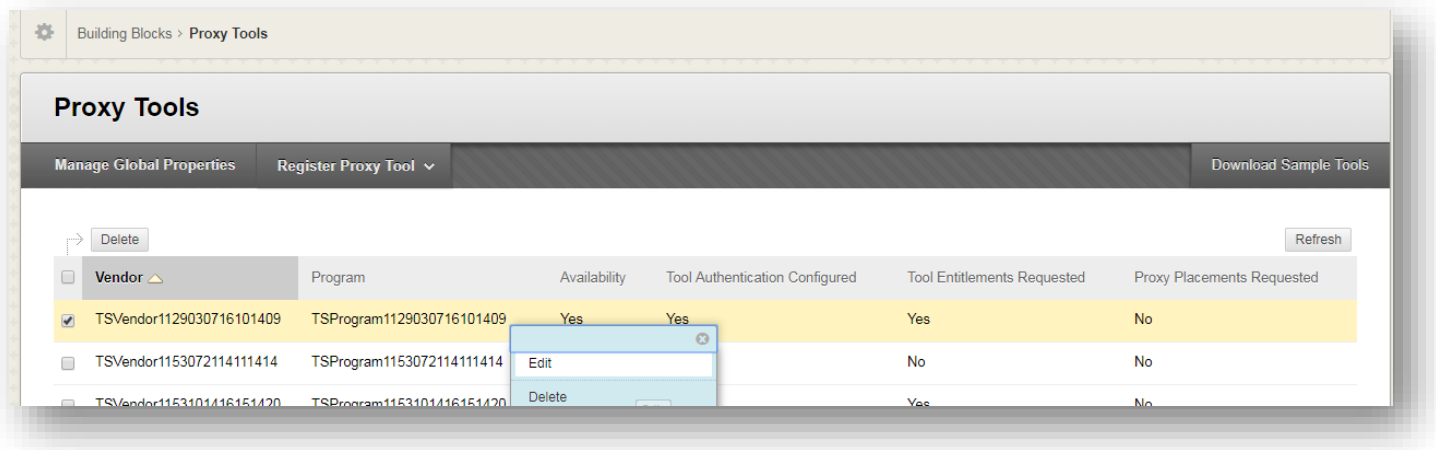

• Select **Yes** for Availability to approve the registration.

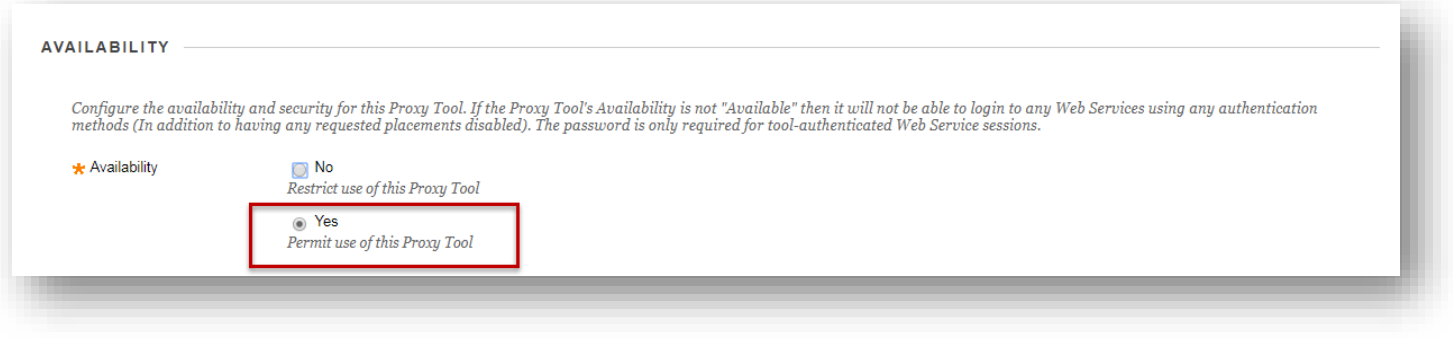

• Click **Submit** to save the changes.

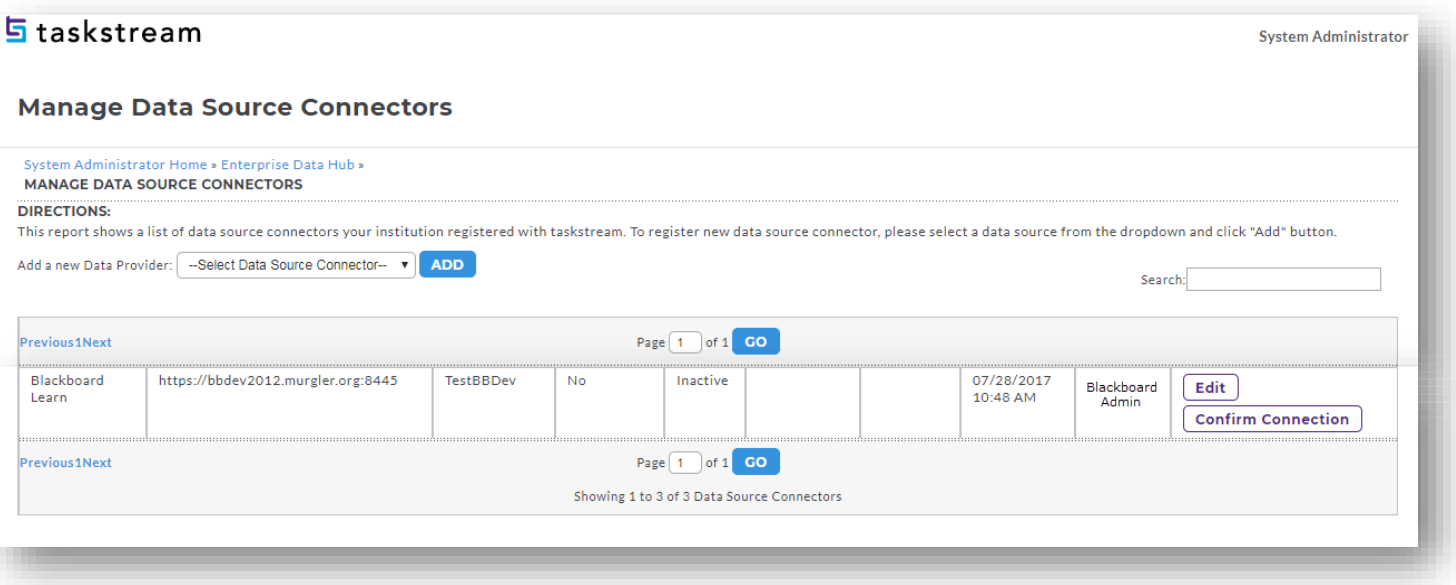

- Back in Taskstream LAT System Admin > Enterprise Data Hub > Register Data Source Connectors, locate the Blackboard data source entry and click the **Confirm Connection** button.
- If everything was setup correctly, a **Connection Succeeded** alert shall appear. Click **Ok**.
- Once successful connection is established, the status of the data source connector registration will change to **Active**.

• Click on the **Go** button associated with **Manage Data Source Feeds.**

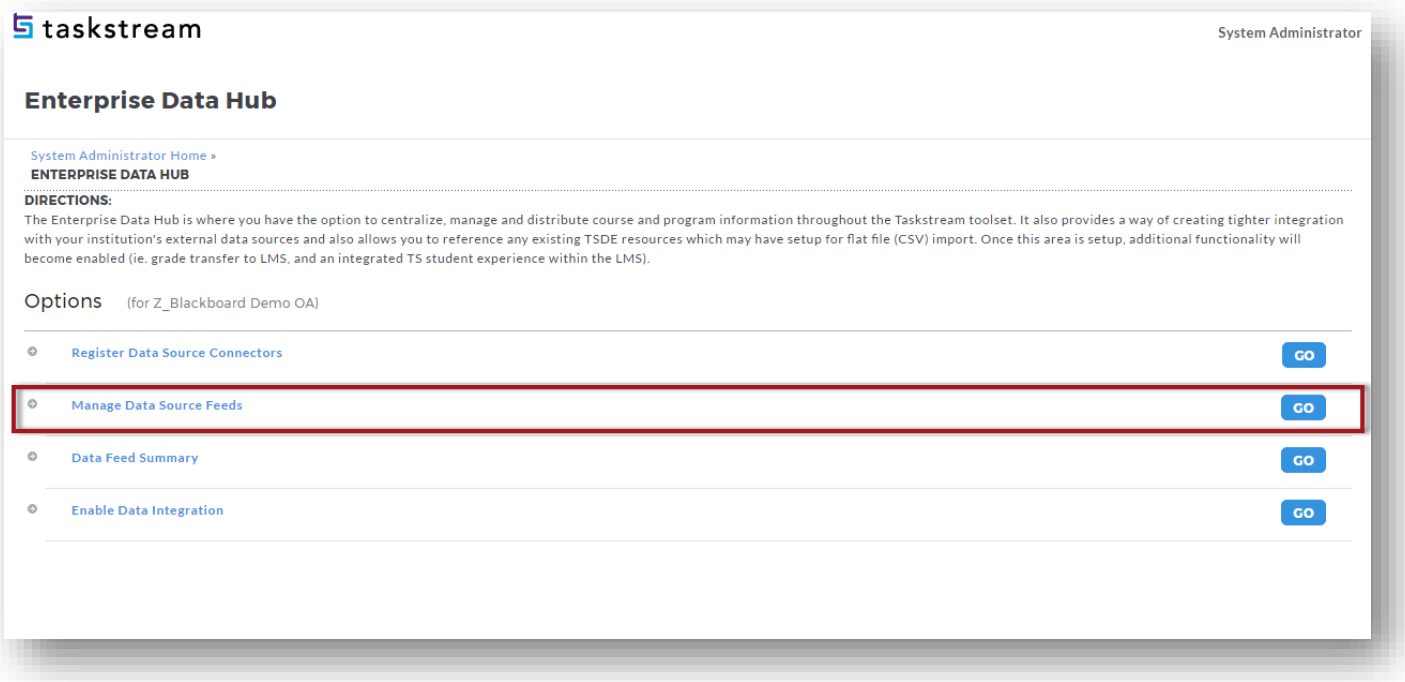

- The **Manage Data Source** feature allows you to specify the course for your incoming data (and ultimately outgoing data) by data type
	- o For the **Course Section, Enrollment, User and Grade** data type, select your registered data source under the **Source In** column, and then check **Enable grade transfer** under the **Source Out** column if you would like ability for Taskstream LAT evaluators to send the scores back to Blackboard.
- Click **Apply Changes** and it will take you to the previous page where you will need to go to **Enable Data Integration** section.

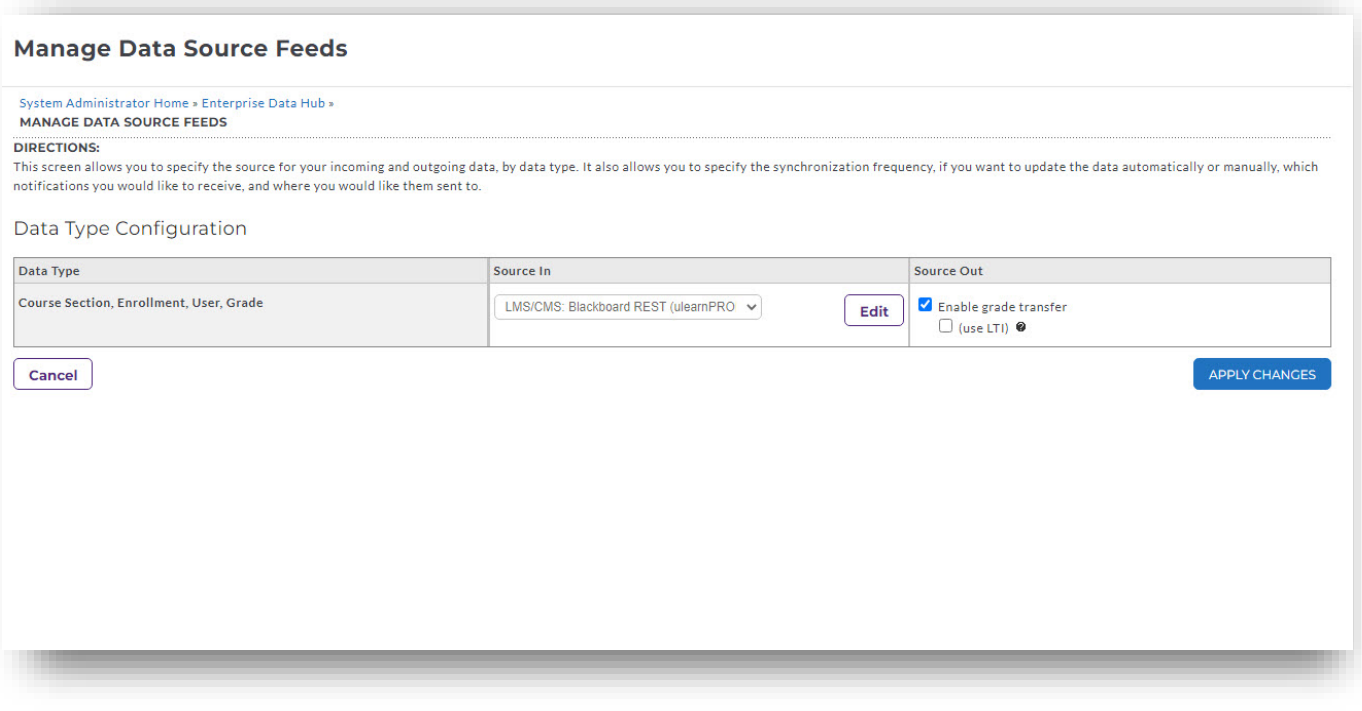

• Click on the **GO** button associated with **Enable Data Integration**

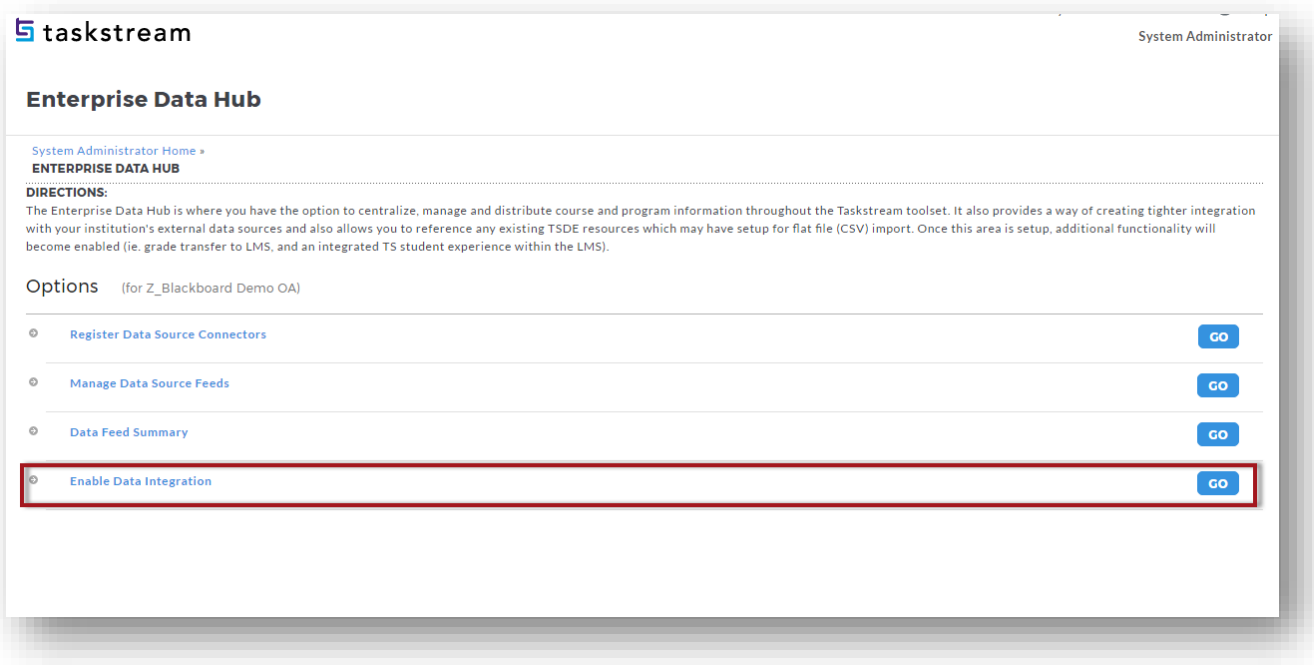

## **Enable Data Integration**

- You must either enable the integration for all the DRF Programs or enable it for select DRF program(s)
- Once you have enable integration on this page, it will enable the LMS Mapping button to appear on the DRF Template tab under DRF Program Management. That will eventually allow your assessment coordinator to map your Blackboard data against the Taskstream LAT Data template structure

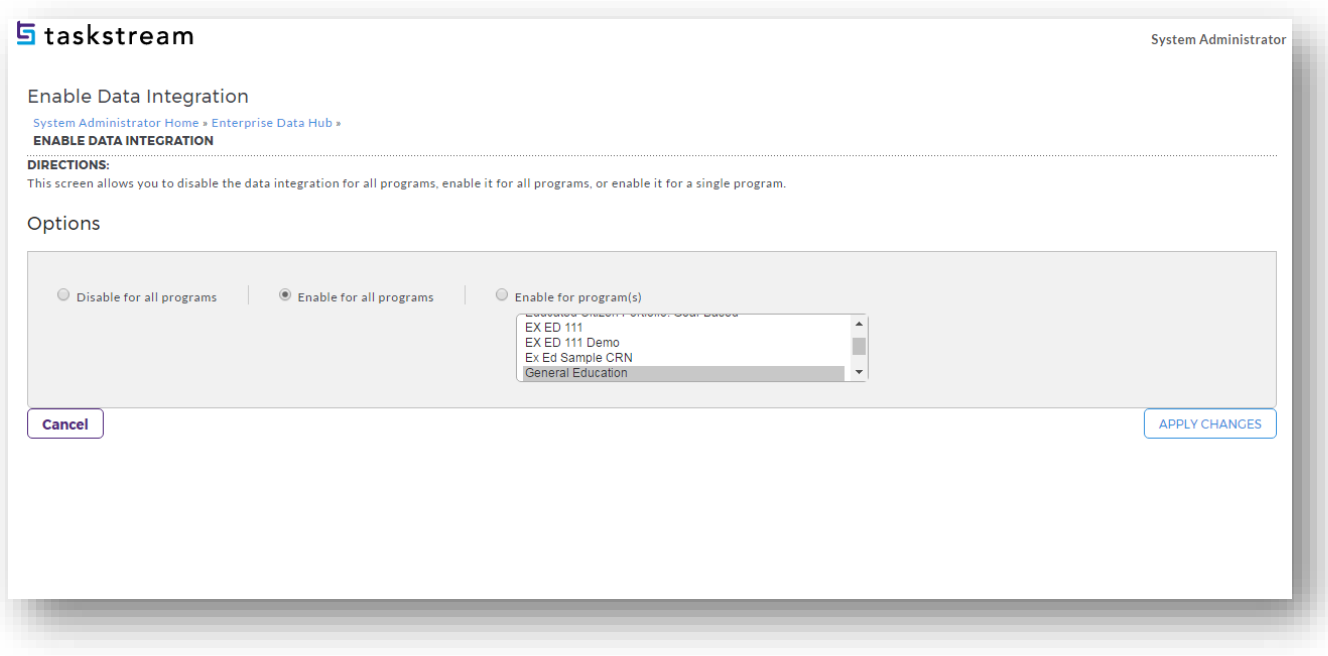

• Once you click **"Apply Changes"** here, please send an email to **integration@taskstream.com** so that we may review everything and ensure that the data pull process is working seamlessly.

• Go back to the **System Administration Home Page**. Click **Single Sign-On**.

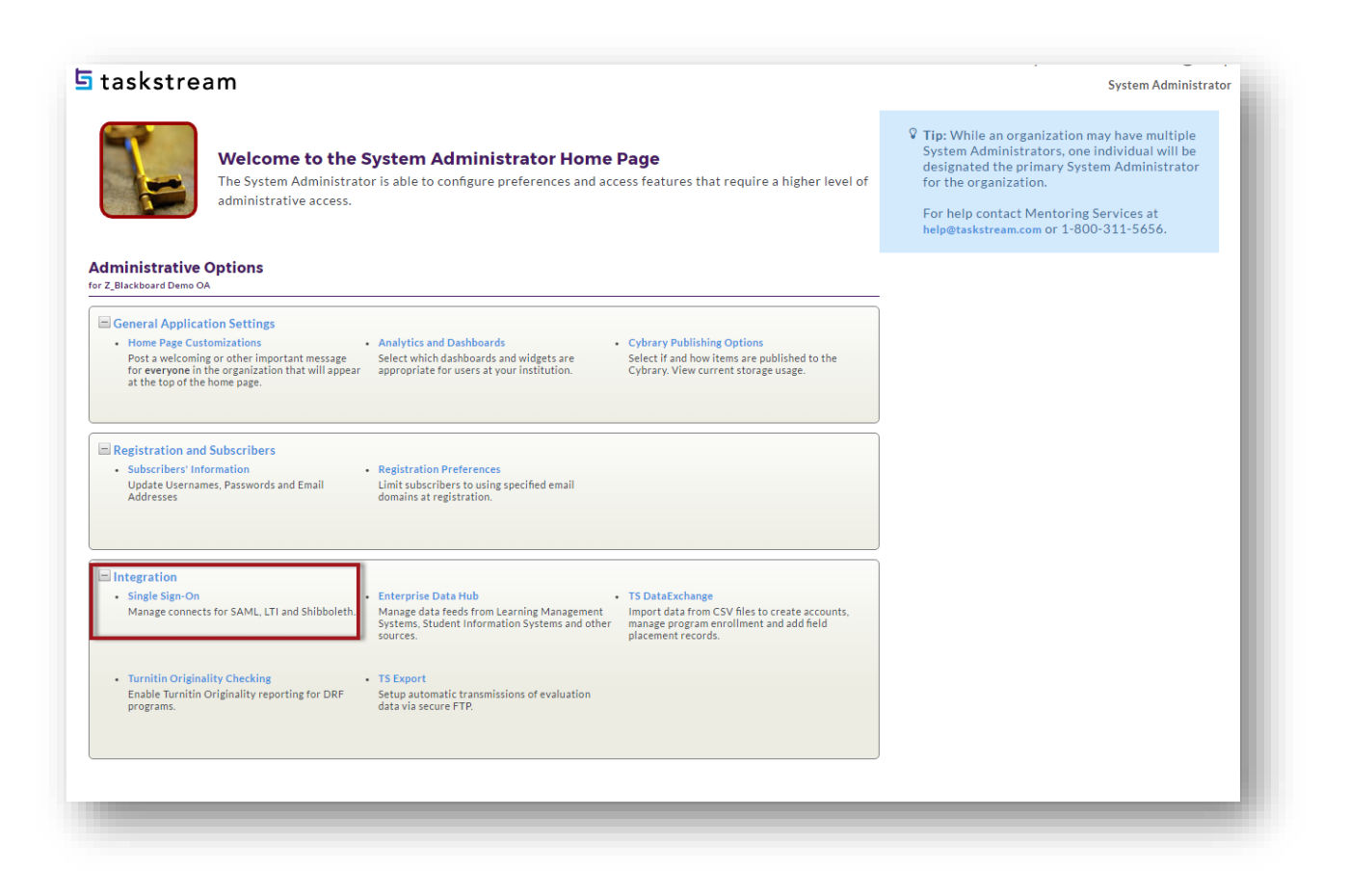

• Click on **LTI Connection** button to create a new LTI connection by providing the Blackboard URL that will be used, then click **Continue.**

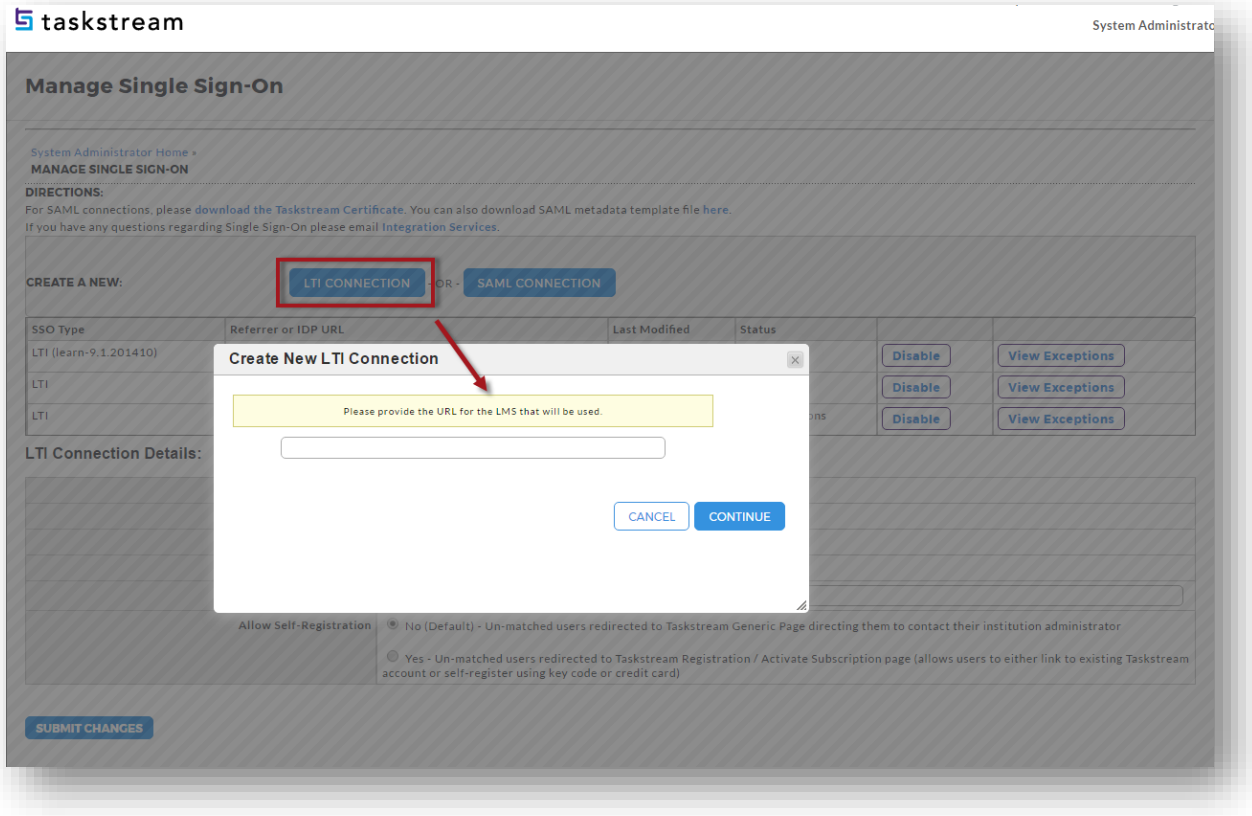

• The system will produce an **Assignment Direct Access URL, Shared key** and **Shared Secret** which will be needed later to configure on the Blackboard side.

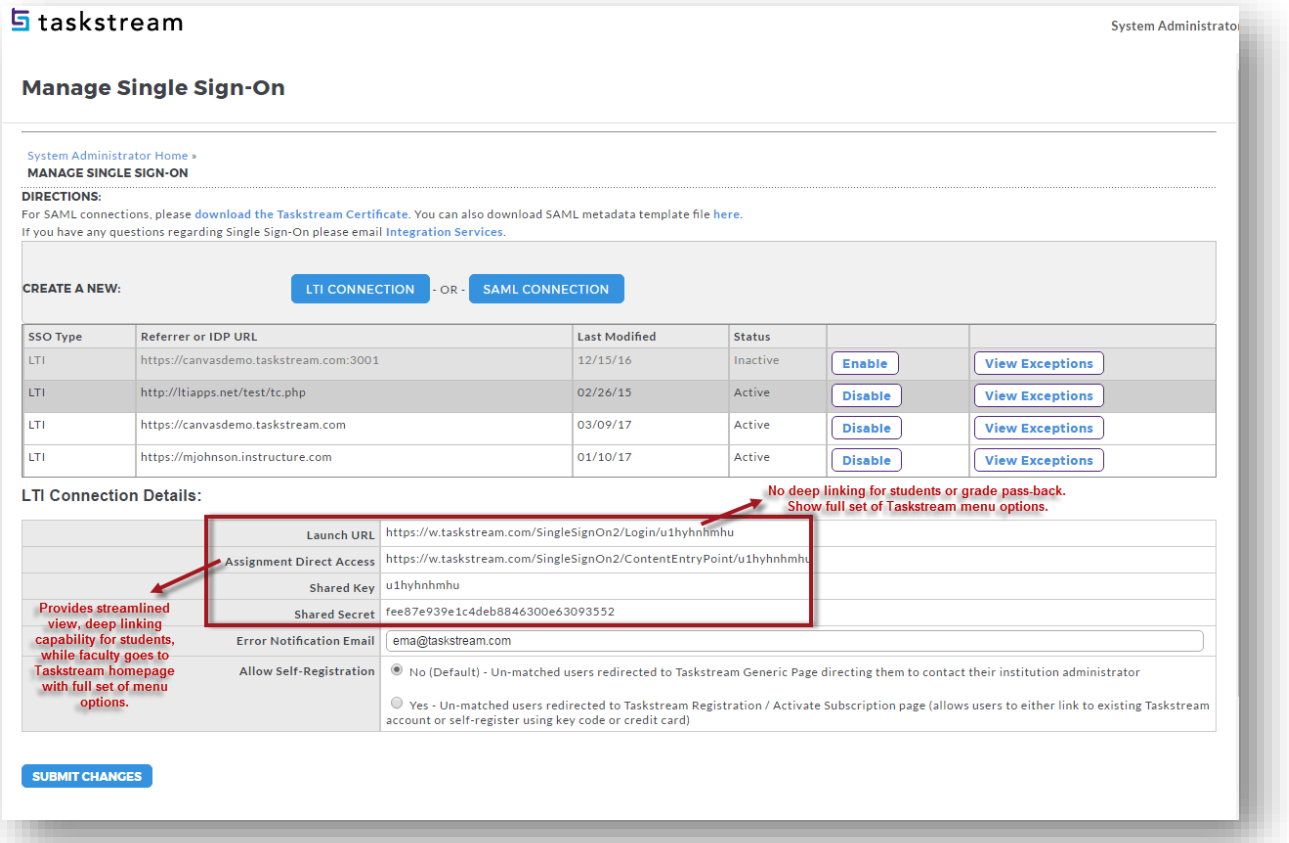

- Enter an **Error Notification Email** if you wish to receive an email notification if there are SSO issues.
- **Allow Self-Registration** If your institution has new students self-register/pay for a Taskstream account, then select **Yes.** Else, select **No.**
- **Keep this page open and open a separate browser session to go to Blackboard.**
- Go back into Blackboard as the System Administrator, select **System Admin > Basic LTI tools**.
- If you do not see **Basic LTI tools link**, then please install the following building block from OSCELOT. There are usually 2 zip files listed, so download the larger file (not the bb-basiclti-#.#.#-src.zip). Their building block can be downloaded from here: http://projects-archive.oscelot.org/gf/project/bbbasiclti/frs/
- Extract the .war file from the downloaded zip and use that to install the building block.

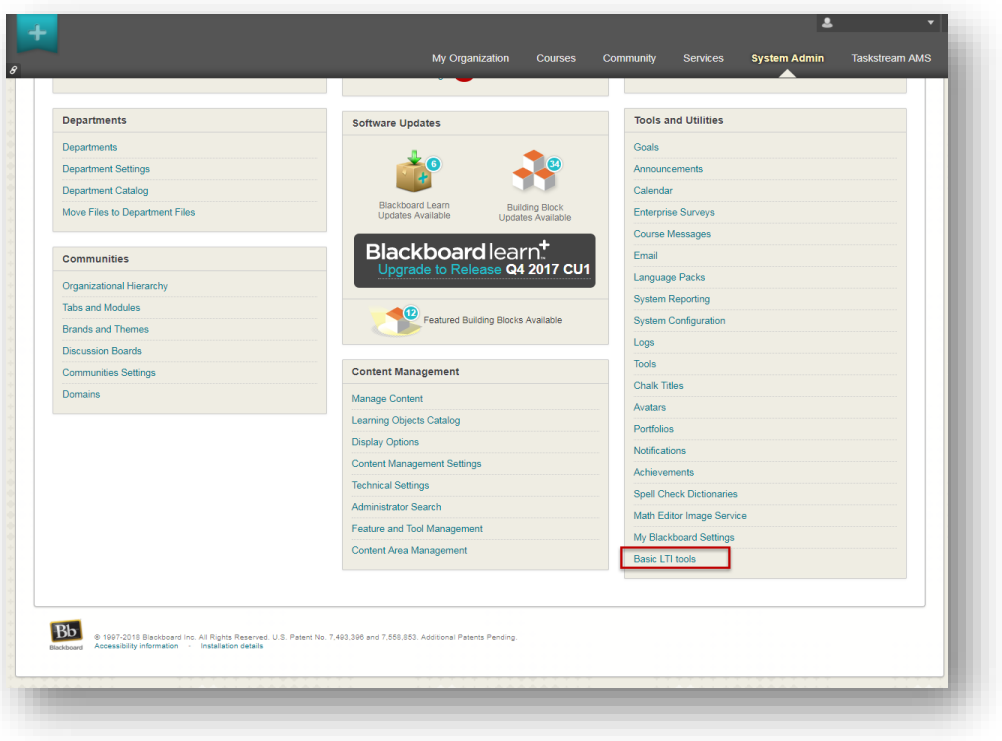

• Click on the **Register New Tool** button to add new registration settings.

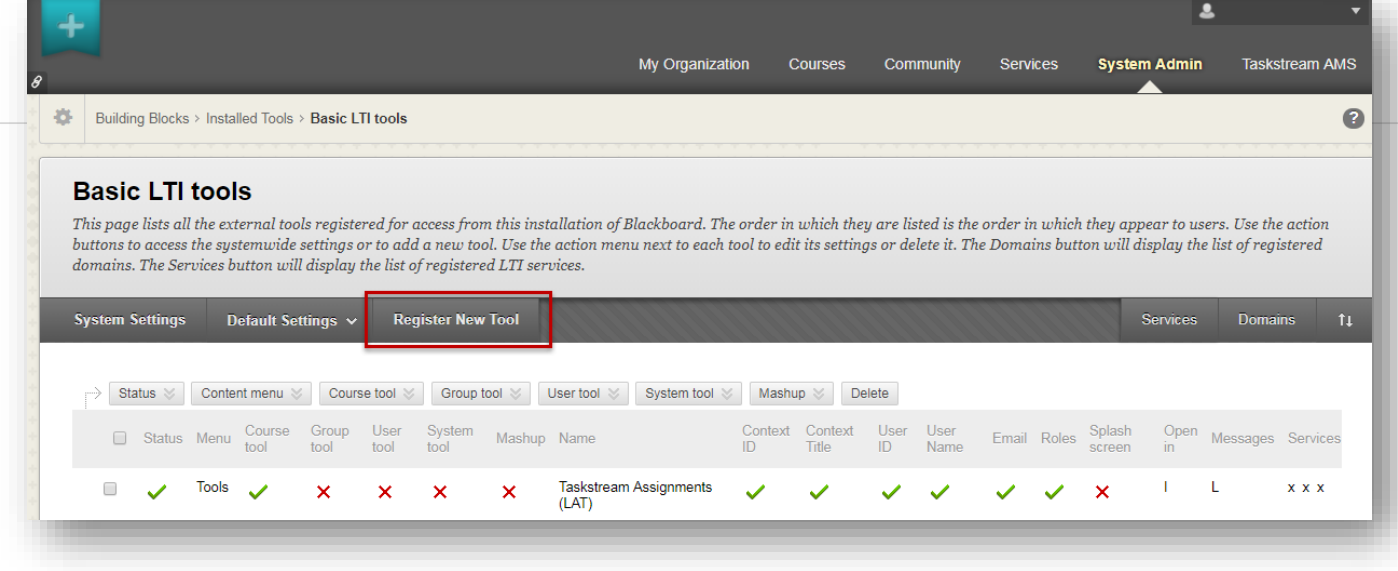

- Fill out the following information on the Registration Settings screen:
	- o **Name** Add a meaningful name (e.g. Taskstream-LAT Assignments) because the Blackboard faculty will need to recognize the name when they add the tool to their course.
	- o **Launch URL** Copy and paste the **Assignment Direct Access** URL from the **Taskstream System Admin/Manage Single Sign-on** page.
	- o **Consumer key** Copy and Paste the **Shared Key.**
	- o **Shared Secret** Copy and Paste the **Shared Secret**.
	- o All other setting can be ignored and left as is.
	- o Click on **Submit** button.

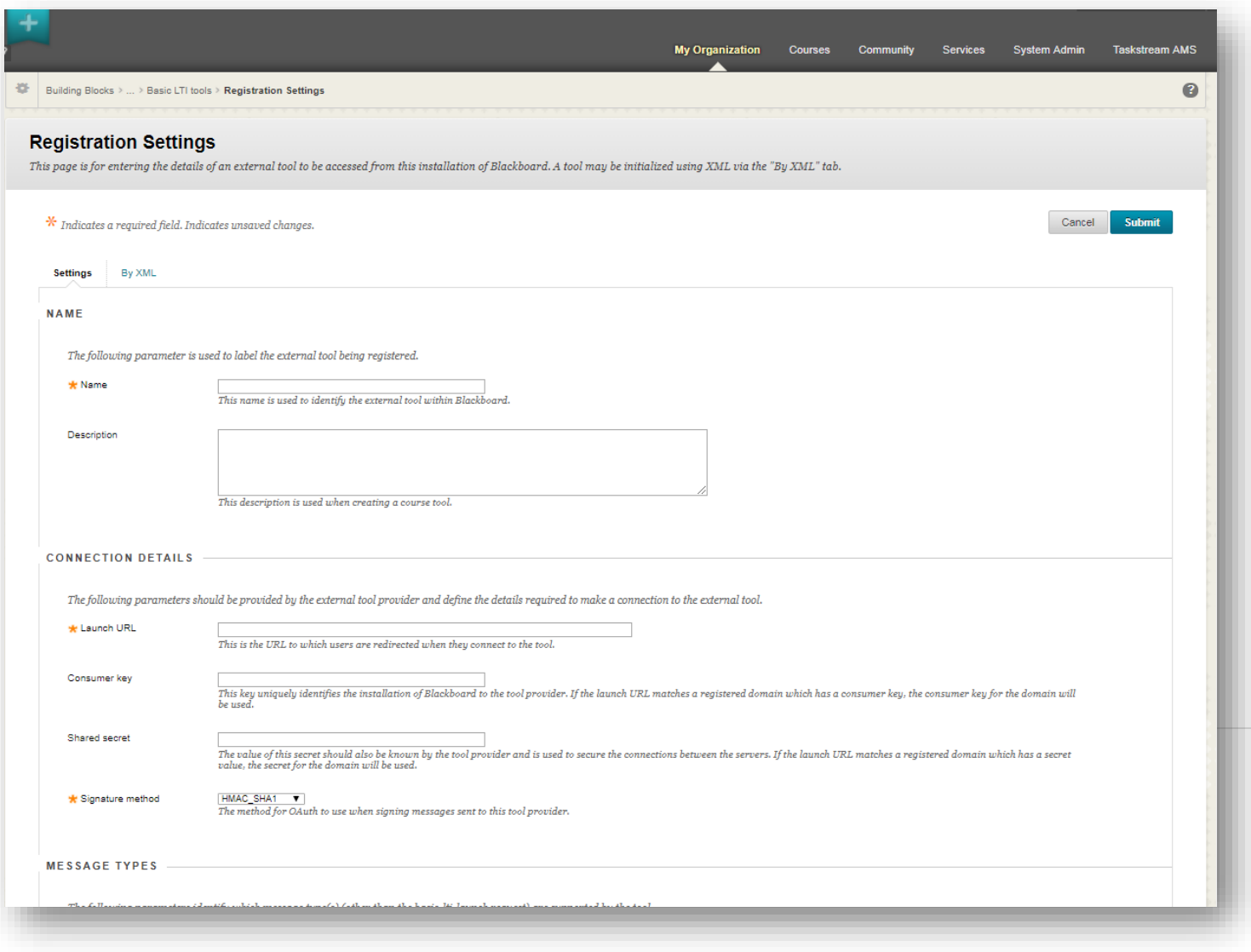

• The newly added LTI record will display on the Basic LTI Tools screen. Open the contextual menu next to

the newly added LTI tool and select **Edit data settings**.

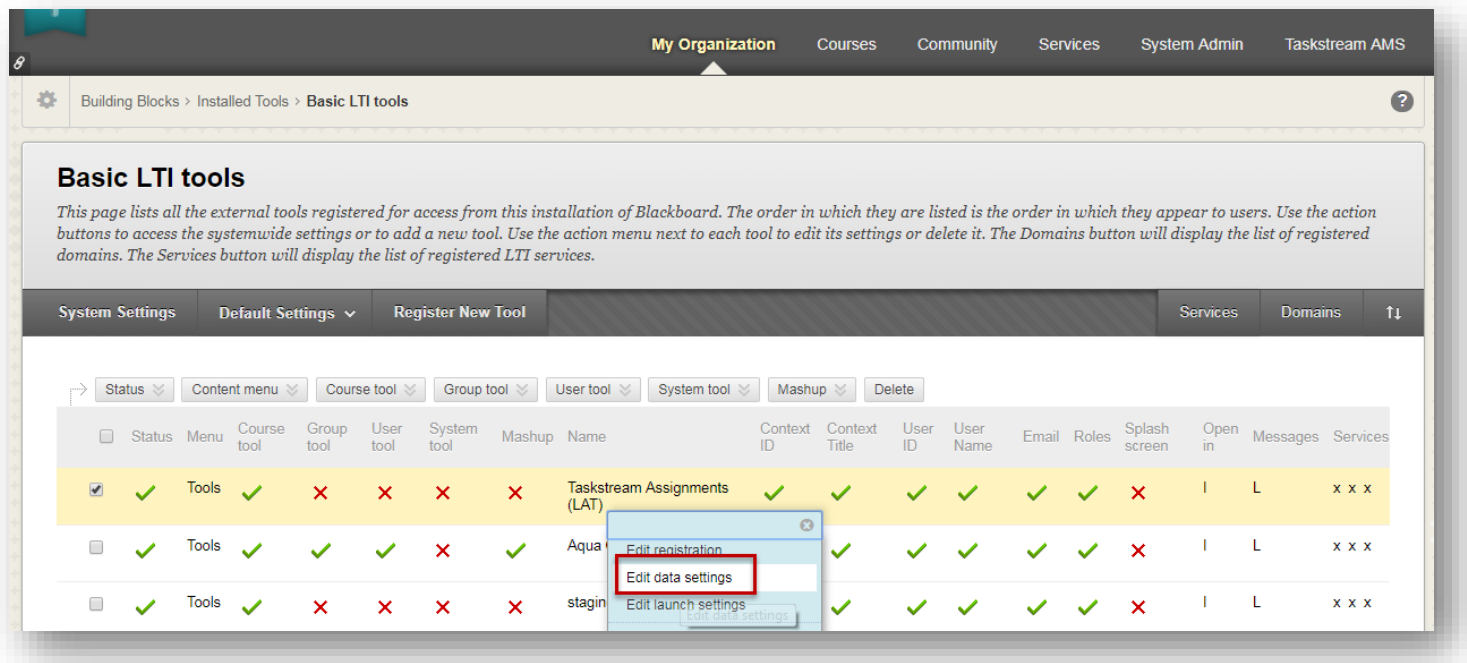

- Complete the Data Setting by filling out the following information:
	- o **Context ID** checked
	- o **Value to use for context ID** Database Key
	- o **Context SourcedId** checked
	- o **Context Title** checked
	- o **ID history** unchecked

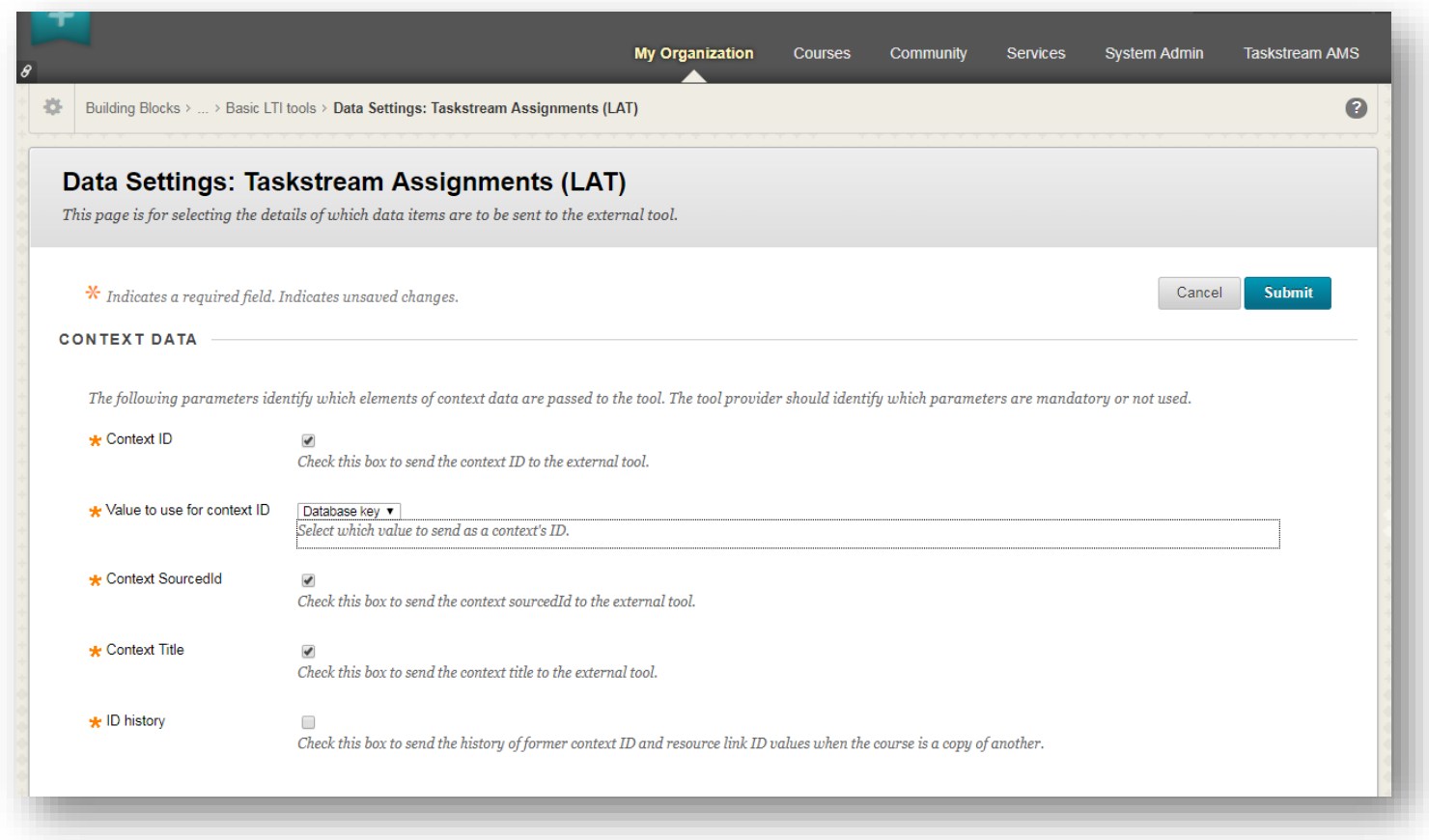

- o **UserID** Required by tool
- o **Value to use for User's ID** Database Key
- o **Source ID** checked
- o **User Name** Required by tool
- o **Email** Required by tool
- o **User Avatar** unchecked
- o **User Roles** checked
	- o Send institution role names checked
	- o Send course role names checked

#### PERSONAL DATA

The following parameters identify which elements of personal data are passed to the tool. The tool provider should identify which parameters are mandatory, optional or not used. Setting a<br>parameter to optional delegates th

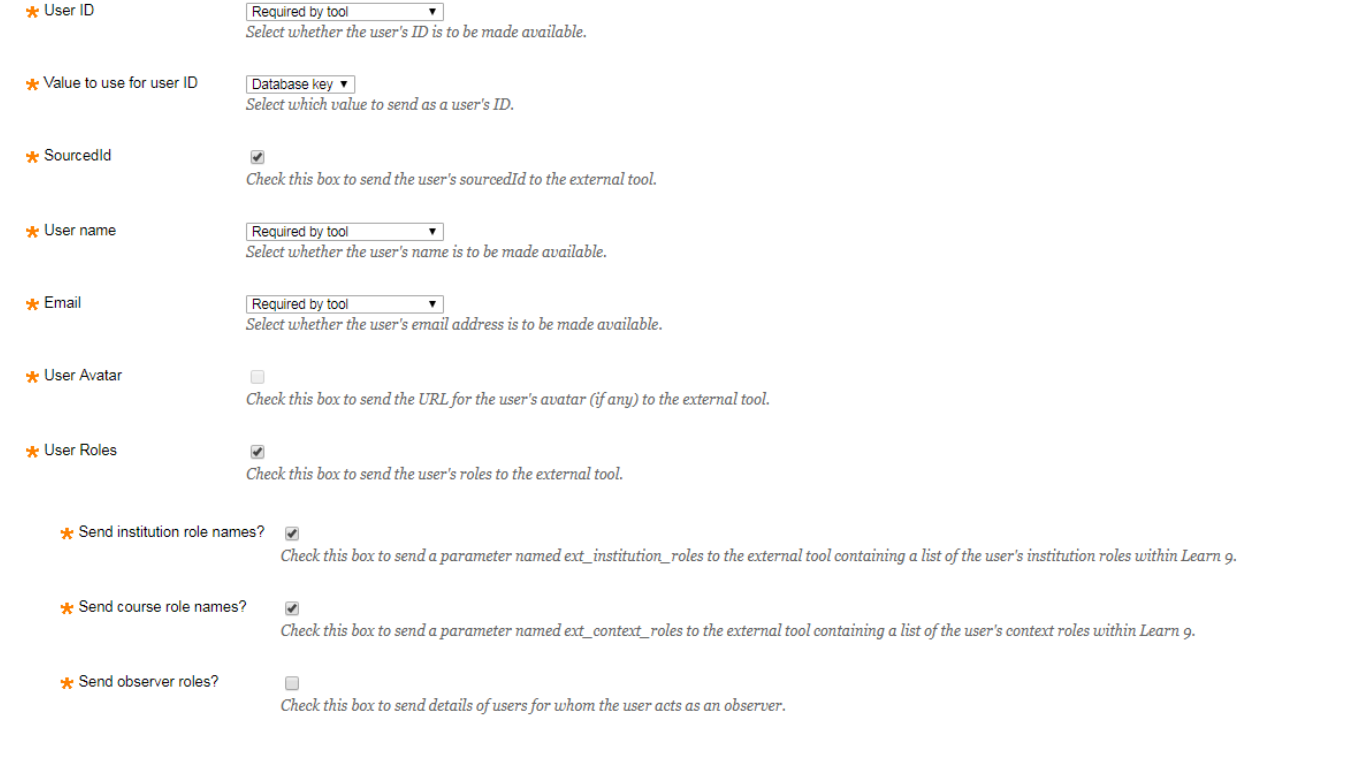

- o **Role Mappings** For Learner role, check 'Learner'. For all other roles except for Teaching Assistant and Guest, check 'Instructor'.
- o **Send administrator role** unchecked
- o **Allow guest access** unchecked
- Click on **Submit** to confirm settings.

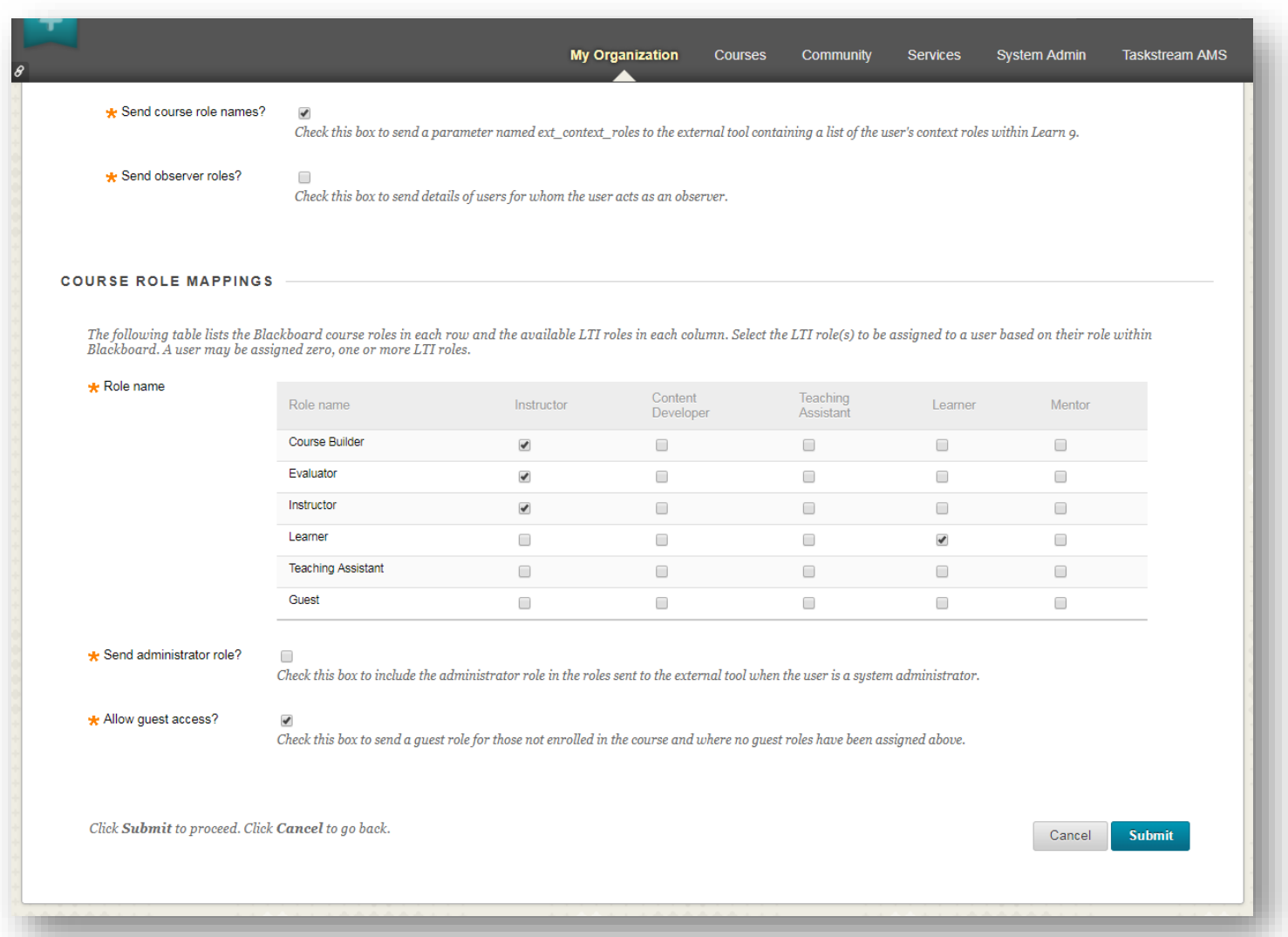

• Ensure that the necessary Web Services have been made **Available** and **Discoverable**.

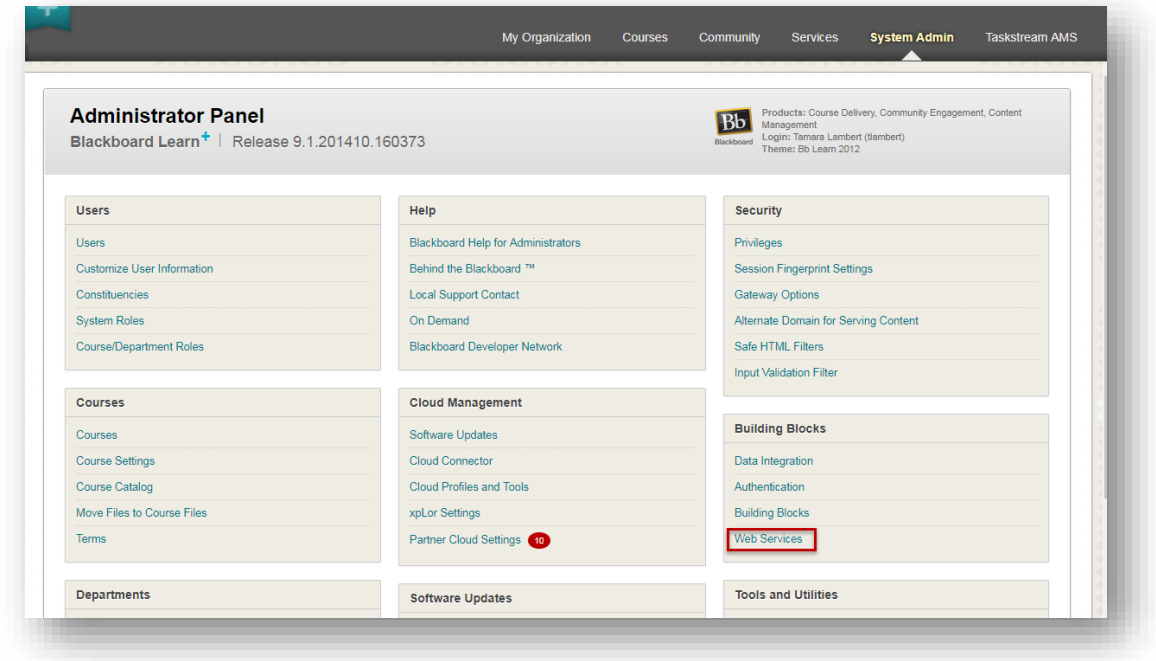

• Here is a list of web services that will need to be both **Available** and **Discoverable**

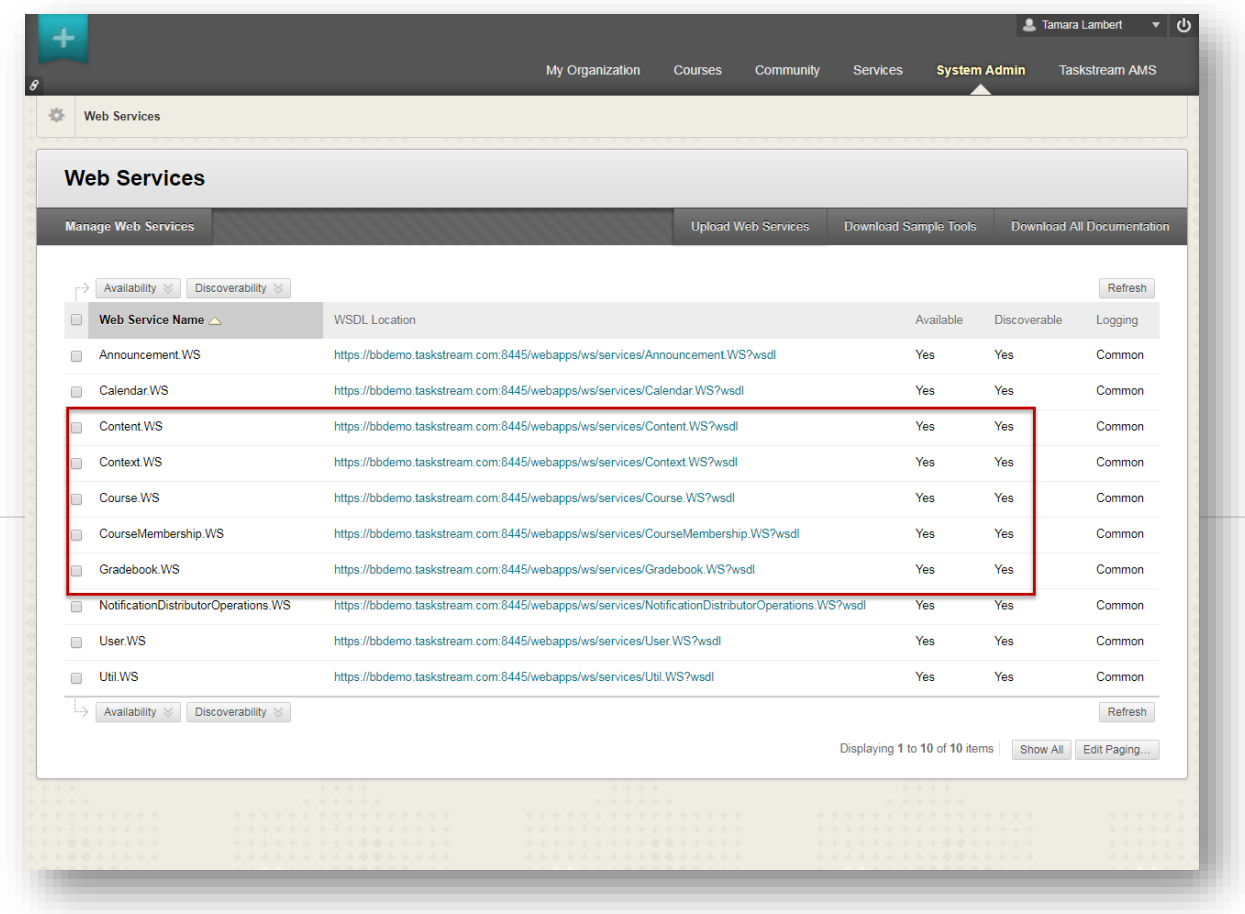

• Back on the Basic LTI Tools page for the new tools entry, click Edit launch settings. Complete the Launch

Setting by filling out the following information:

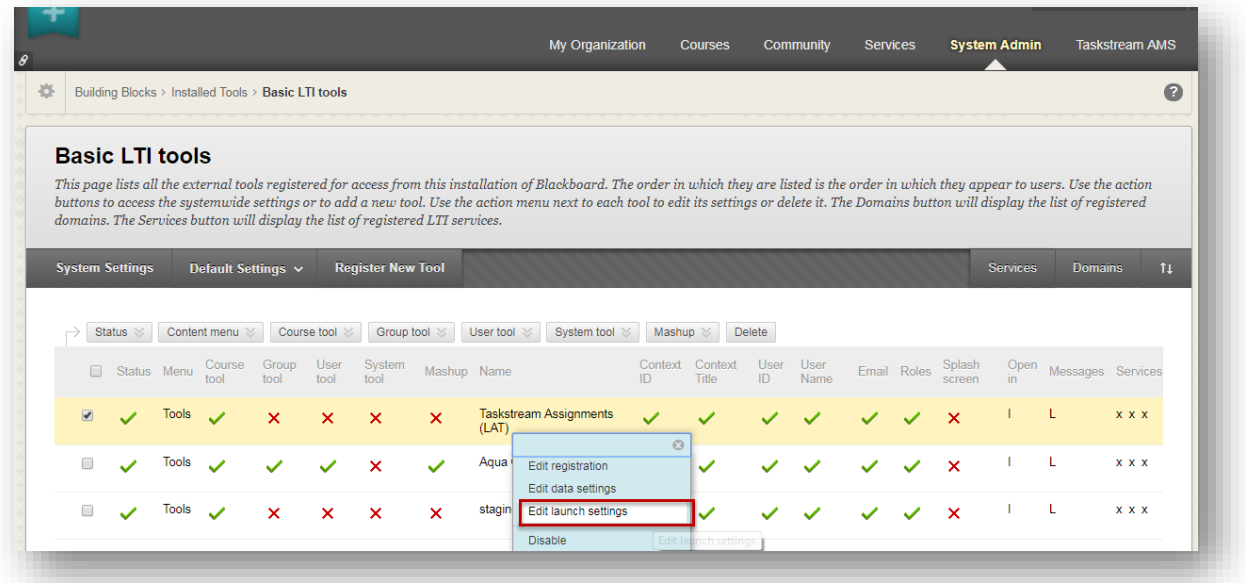

## o **Open tool in** - iFrame

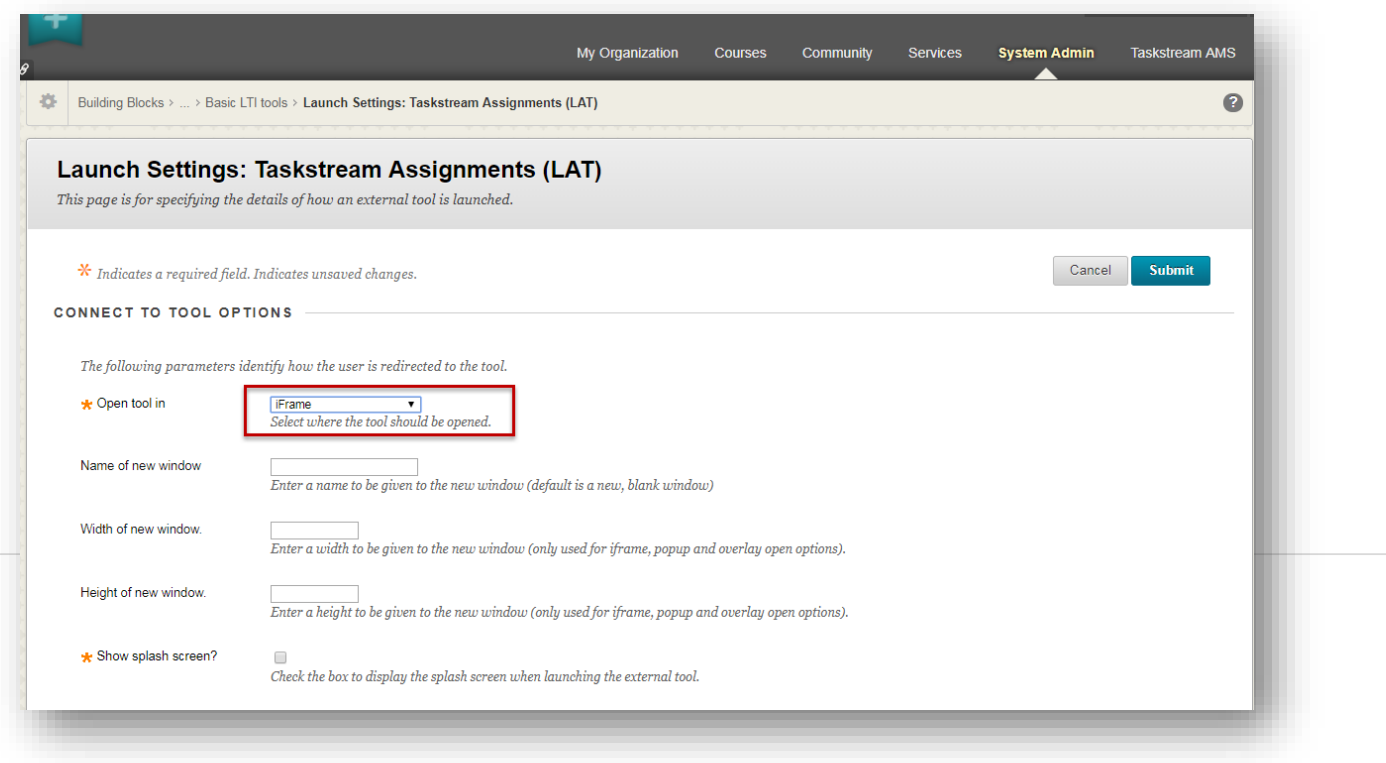

• Click on **Submit** to save settings.

- Finish setting up the newly added Basic LTI tool with the following steps:
	- o Check the checkbox next to the newly added LTI tool and click on the **Course tool** button to select **Add as course Tool**.
	- o Check the checkbox next to the newly added LTI tool and click on the **Display on menu** button to select **Assessments** or **Tools** depending on which option you want Faculty to see when they configure their own course.
	- o Check the checkbox next to the newly added LTI tool and click on **Status** button to enable the tool.
	- o The new LTI tool is now properly configured.

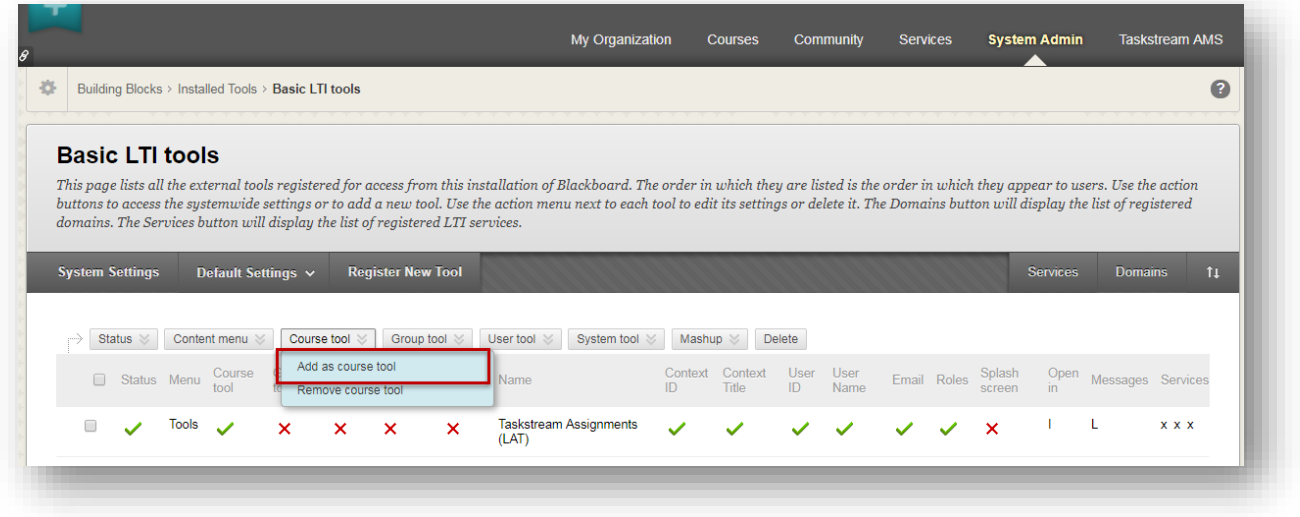

## **Part 2: Step-by-Step Setup Guide for the Taskstream LAT TS Coordinator (aka Assessment Coordinator)**

*LMS Mapping within Taskstream LAT DRF Program – Required for Student Experience*

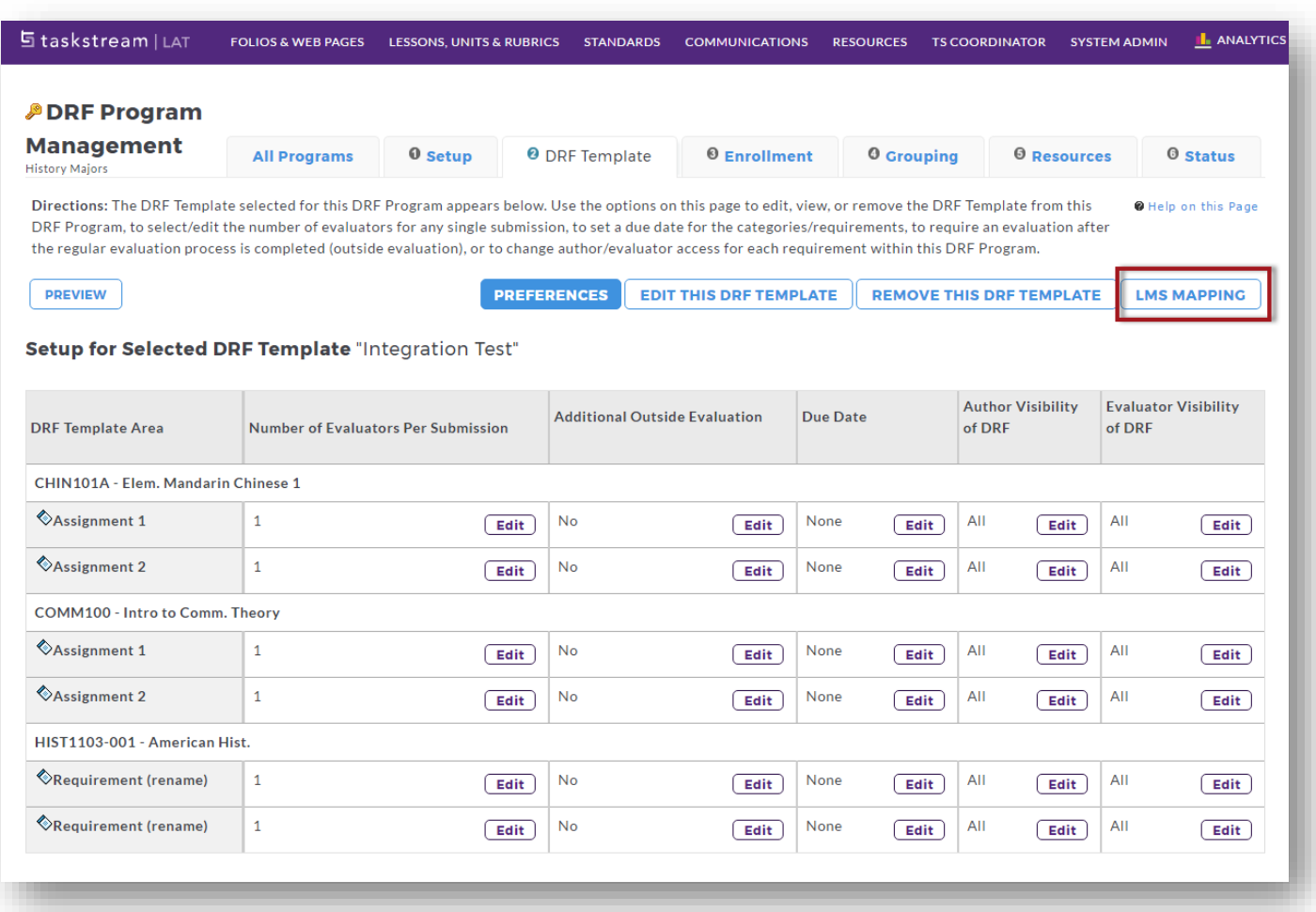

- Once the Blackboard data has been transferred into Taskstream LAT, a TS Coordinator needs to map the Blackboard course sections to the DRF requirements. This must be done to allow students to access Taskstream LAT directly through Blackboard and/or to allow evaluators to send grades back to Blackboard.
- To map course sections to a DRF program, the TS Coordinator must access the DRF Template tab from within Program Management, then click on the **LMS Mapping** button.

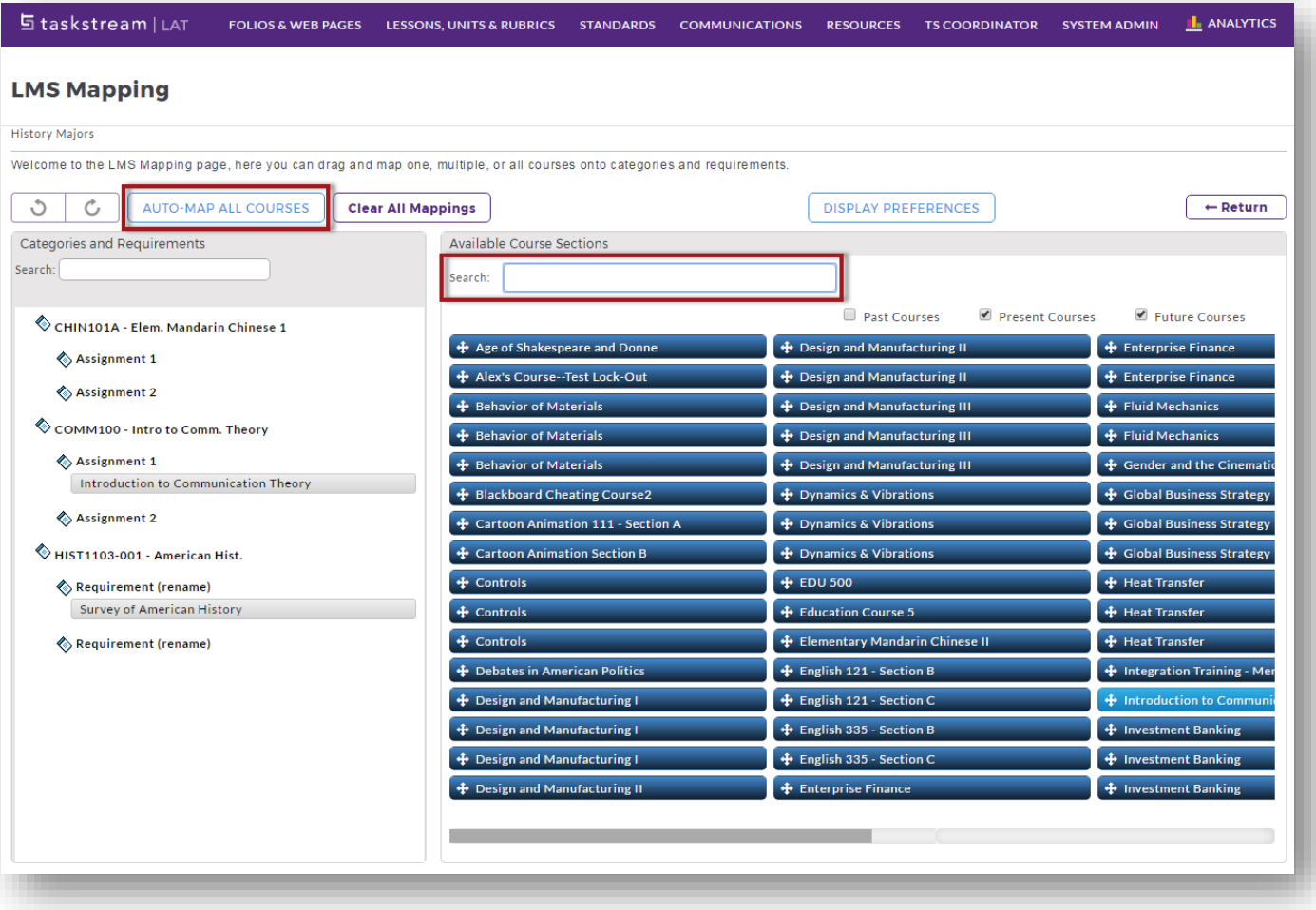

- On the left panel is a list of your DRF structure, while the right panel shows all the Blackboard course sections that were imported into Taskstream LAT. All course sections are initially set as dark blue, but once a course section becomes mapped, the color will become a lighter shade of blue.
- There are two approaches to mapping the Blackboard course sections against a DRF Category or Requirement. First off, click **Display Preferences** to search by either course name of by course number.
- If the DRF Category name contains a portion of the Blackboard course name or course number, such as "EDU 101", then clicking the **Auto Map All Courses** button will try to automatically map the Blackboard course sections against the appropriate DRF area.
- Another approach is to use the Search bar to look for a specific course. The system will filter the course section results based on the search text. You can then manually click and drag the course section over to the left panel against the appropriate the DRF area.
- Some shortcuts include:
- o Select more than one course section at a time by holding the CTRL key + clicking multiple course sections
- o Drag course sections(s) onto a DRF category to apply mapping to all of the requirements in that category.

### **Part 3: Step-by-Step Setup Guide for either Blackboard Admin or Faculty**

*Student Experience: How to add an External Tool to a Blackboard course to enable Student Experience*

- Within a Blackboard course, you can add a direct link into the equivalent Taskstream DRF Program.
- On the top-right corner, make sure **Edit Mode is: ON**.
- Click on the **Content** link for the course.
- Depending on how your Blackboard admin configured it, you should see an option with the Taskstream label (such as **Taskstream Assignments**) under either the **Assessments** or **Tools** menu. Select it.

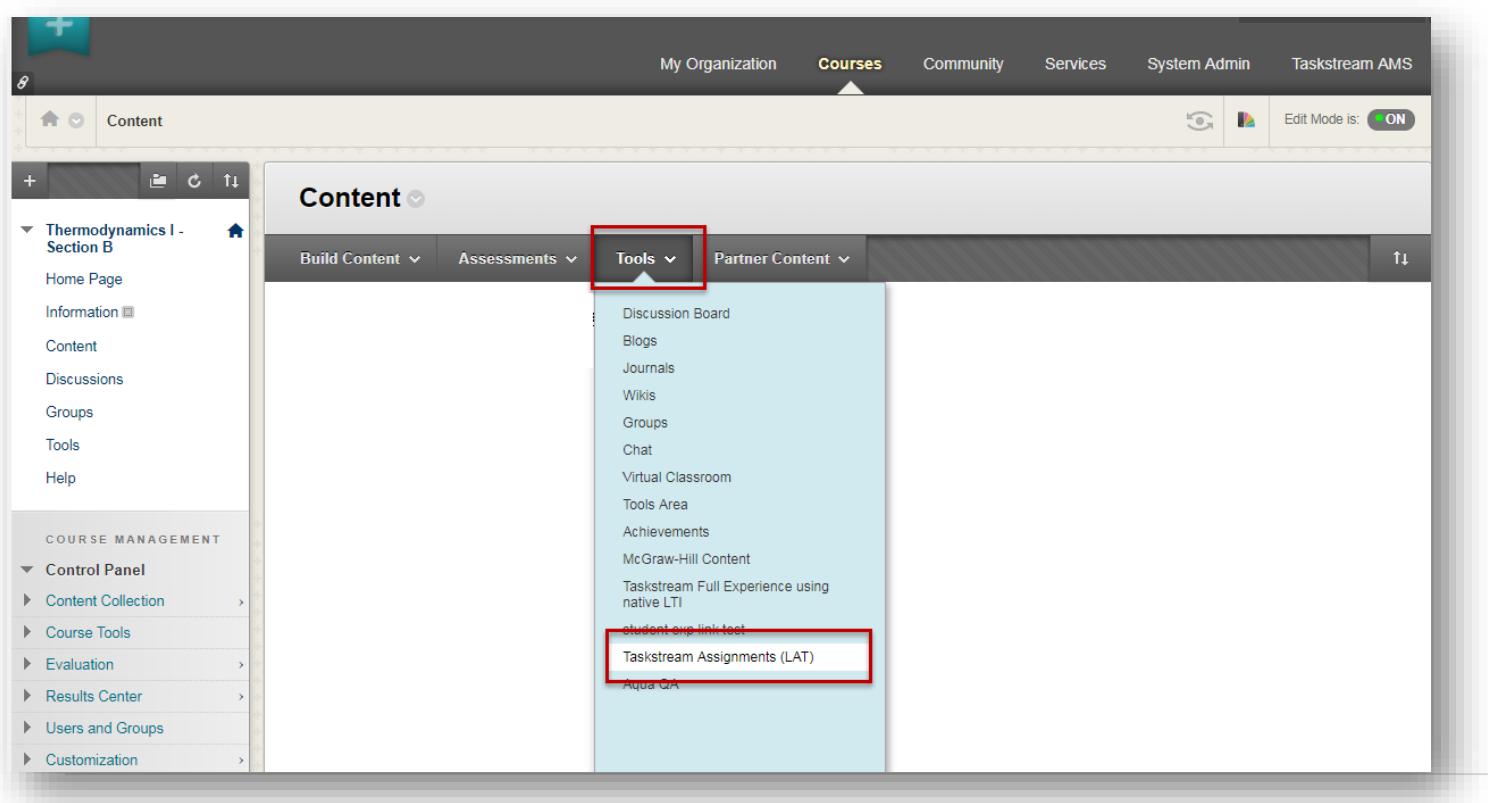

- In the **Configure Tool** page:
	- o **Name** Make up a meaningful name (e.g. Taskstream Assignments) for the new external tool, which will be displayed to students in the Content page.
	- o **Description** DO NOT enter any description.
	- o **User Id** Required by tool
	- o **User name** Required by tool
	- o **Email** Required by tool

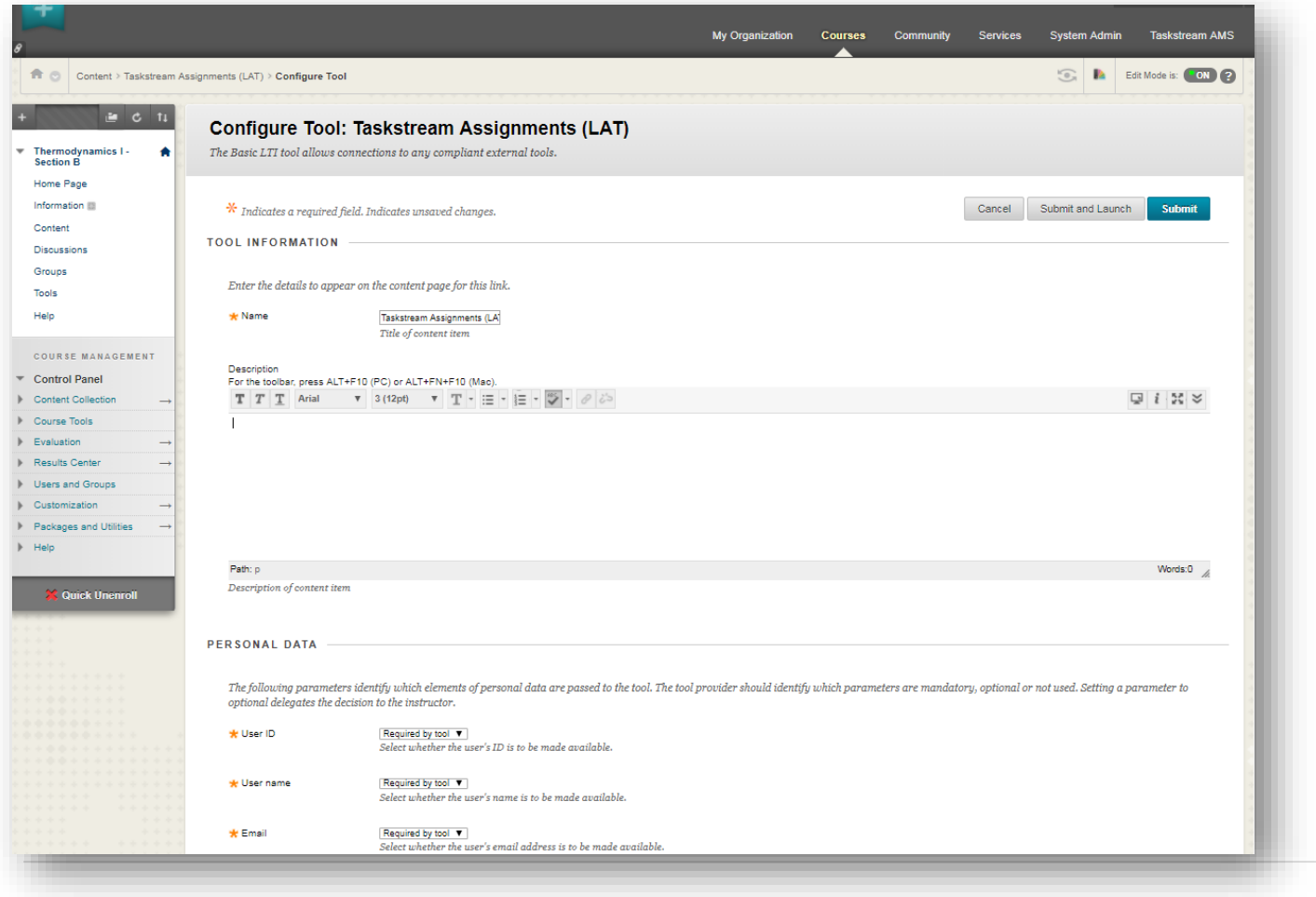

## **Part 4: Step-by-Step Setup Guide for the student within Blackboard**

*Student Experience: How to submit work into Taskstream LAT while within Blackboard*

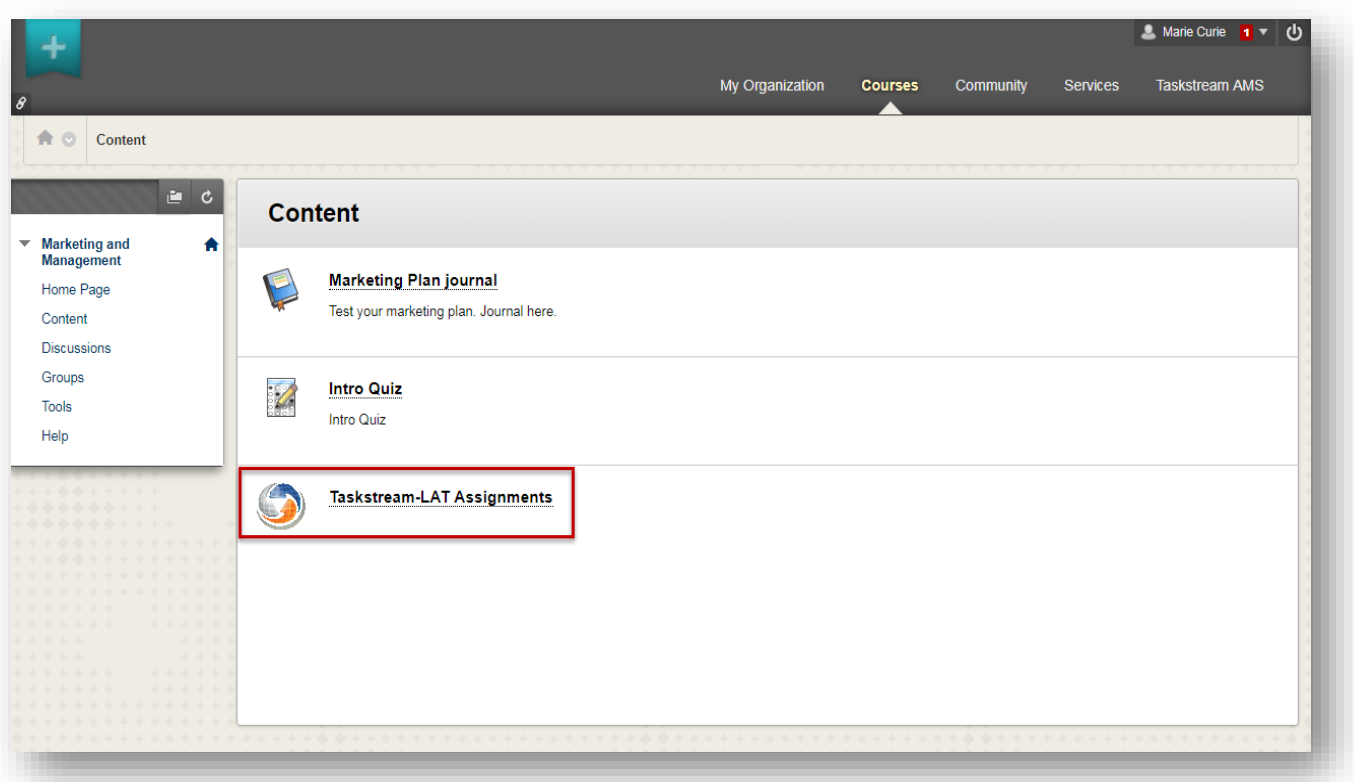

• A Content link (e.g. Taskstream Assignments) should be available within the Blackboard course for you (the student) to connect into Taskstream. This link will allow you to connect into the Taskstream DRF requirement(s) and to submit your work.

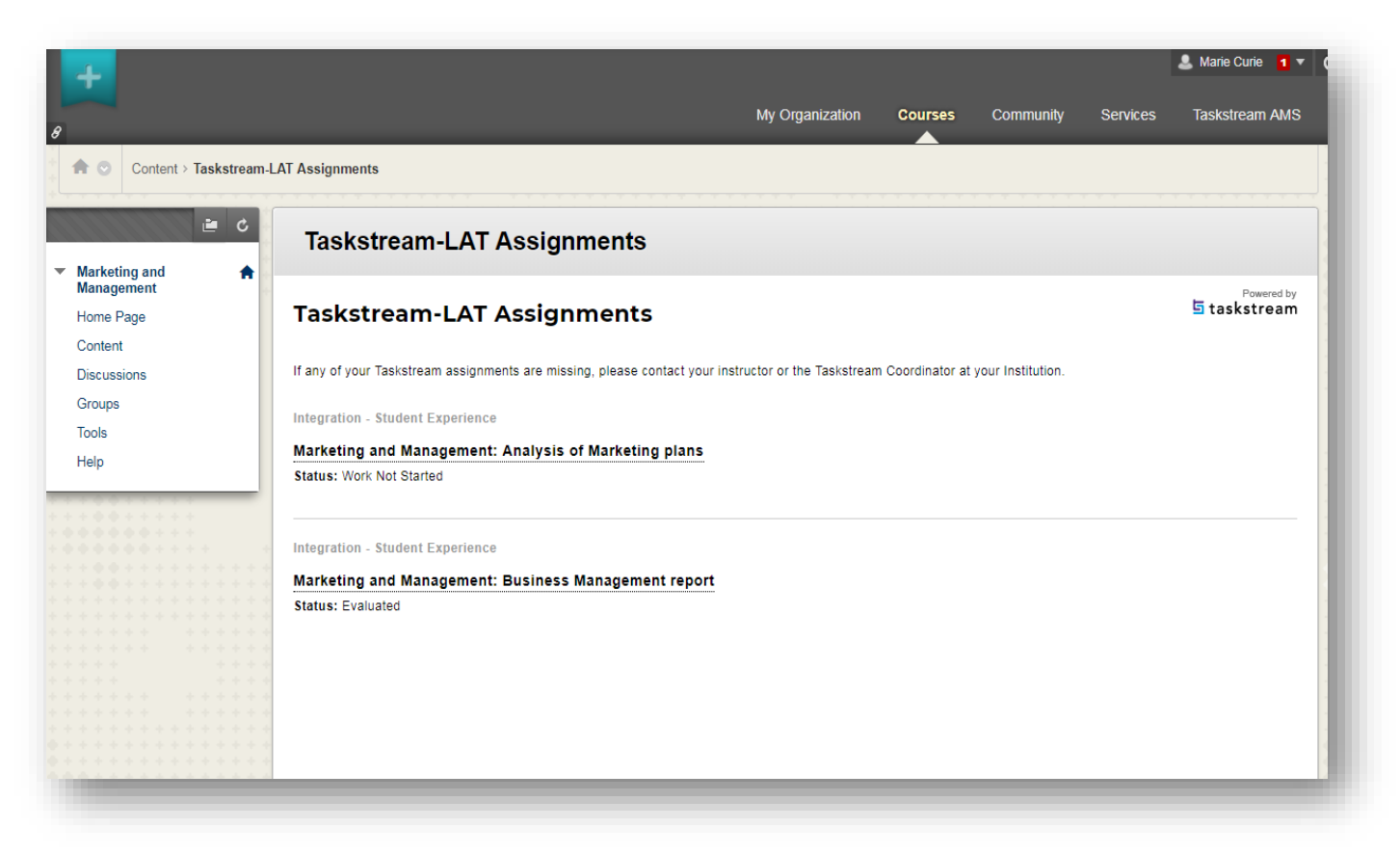

- Upon clicking on the link within the Blackboard course, you are redirected to a screen that lists all the Taskstream DRF requirement(s) associated to the Blackboard course.
- The screen displays the following information:
	- o DRF Program Name
	- o DRF Category Name: DRF Requirement Name
	- o Student Work Status
	- o Taskstream Requirement Due Date (if one exists)
- Click on the link that best represents what you are trying to submit work for.

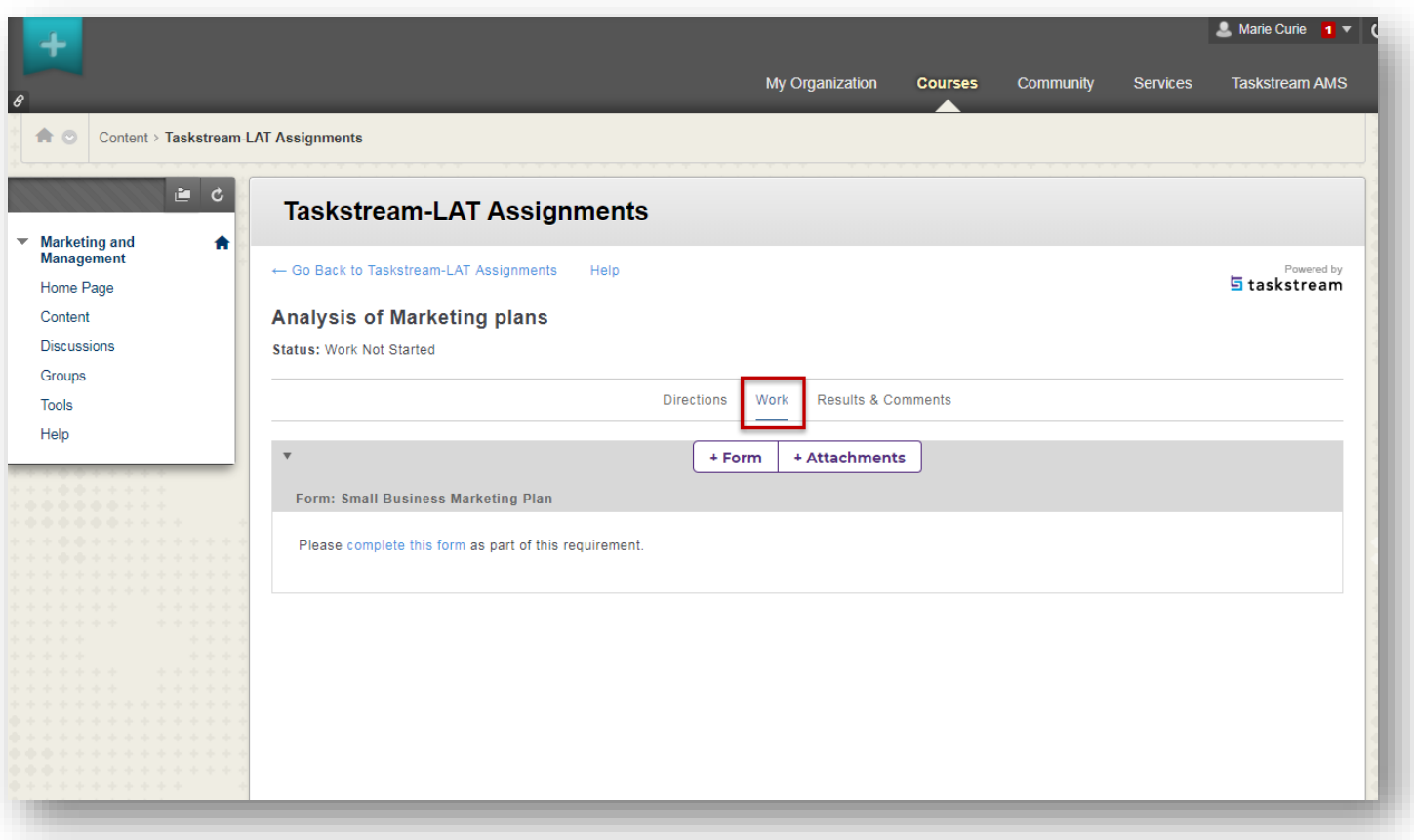

- You are initially taken to the **Directions** section. You can review any of the directions and/or evaluation method for the assignment.
- Click the **Work** link to begin submitting your work.
- Click the **Attachments, Text & Image** or **Videos** button to submit your work content for evaluation purposes.
- Follow through the subsequent screen to add your work and then click **Save and Return**.
- If you have added some content, the **Submit Work** button becomes available. Click it once you are ready to submit for a formal evaluation.
- You can review the status of the work submission by clicking the **Results & Comments** link.

### **Part 4: Step-by-Step Setup Guide for the Taskstream LAT evaluator**

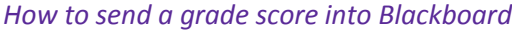

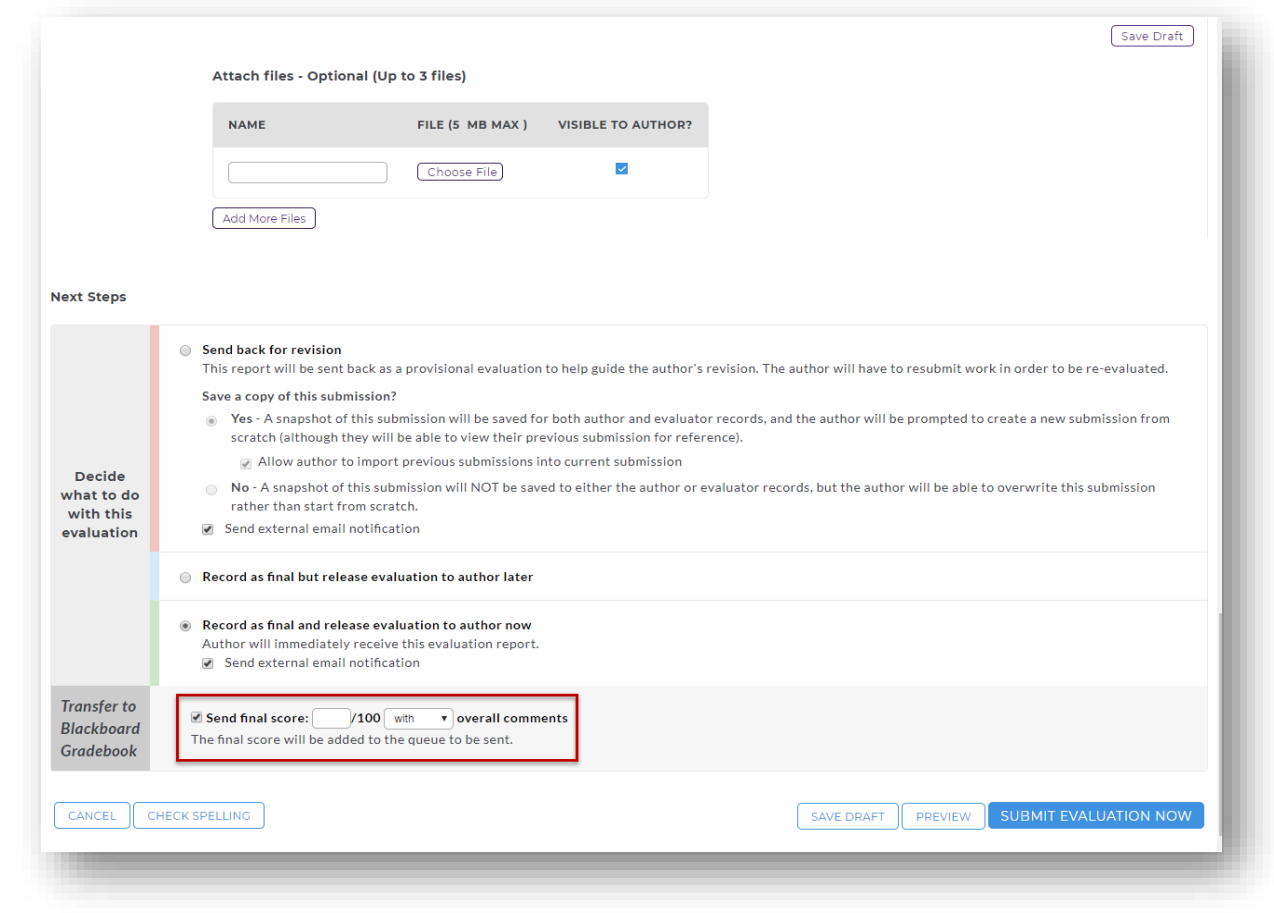

- For the Taskstream LAT evaluator who is about to score a student assessment, there is now an option to **Transfer to Blackboard Learn Gradebook**.
- Since it is likely the Taskstream scoring method is not on a 100-point scale, you will need to determine out of a 100-point scale what you think the student deserves to see in the Blackboard grade book.
- Enter an integer value in the **Send final score** field.
- Select the Blackboard "assignment" to send the score to.
- Click **Submit Evaluation Now** and the score will be sent to Blackboard.